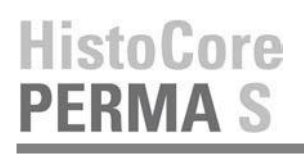

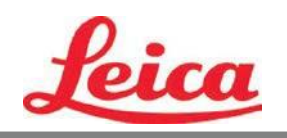

# **PTTemplate manuale operatore**

**Descrizione generale**

**Per cominciare**

**Aggiungere componenti**

**Numero di modello**

**Campi di immissione**

**Registro**

**Esporta**

**Anteprima**

© 2021 Tutti i diritti riservarti.

## Attenzione!

L´utente deve verificare visivamente ogni vetrino stampata per verificare la leggibilitá dopo il processo di stampa.

## Attenzione!

Tutti I laboratori devono eseguire i propri test per garantire che l´inchiostro sia resistente contro i vari reagenti a cui i vetrini veranno successivamente esposti.

Una vasta gamma di fattori oltre il controllo di Leica puó avere effetti negativi sui risultati. Il laboratorio che gestisce l´unitá si assume la piena responsabilitá della leggibilitá della stampa dopo.

opreratore

Prodotto da: Primera Technology, Inc. Two Carlson Parkway North, Suite 375 Plymouth, MN 55447-4446 U.S.A

Distribuito da: Leica Biosystems Nussloch GmbH Heidelberger Straße 17-19 DE-69226 Nussloch Germania

**Note:** Le informazioni presenti in questo documento sono soggette a cambiamento senza preavviso. NESSUN TIPO DI GARANZIA E`LEGATA A QUESTO MATERIALE, INCLUSA (MA NON LIMITATA) ALLE GARANZIE IMPLICITE DI COMMERCIALITÁ E IDONEITÁ AD UN UTILIZZO PARTICOLARE. Non si assume nessuna responsabilità per gli errori contenuti in questo manuale o per danni accidentali o consequenziali in relazione alla fornitura, alle prestazioni o all'uso di questo materiale. Tale documento contiene informazioni protette da copyright. Tutti I diritti sono riservati. Questo documento non può essere fotocopiato, riprodotto o tradotto in un'altra lingua senza il preventivo consenso scritto, neanche in parte.

opreratore

**Riconoscimenti del marchio:** Windows é un marchio registrato di Microsoft Corporation. Tutti I marchi sono di proprietá esclusiva dei rispettivi detentori.

**Cronistoria di pubblicazione**: Edizioni 1.0, Revision A, Copyright 2016, Tutti i diritti sono riservati.

**Dichiarazione di conformità FCC:** Questo apparecchio ottempera alla parte 15 delle norme FCC. L'operazione è sog-getta alle due seguenti condizioni: (1) questo apparecchio non può provocare interferenze nocive e (2) deve accettare qualunque interferenza ricevuta, inclusa l'interferenza che possa produrre un'operazione non desiderata.

**Per gli utenti degli Stati Uniti:** Questo prodotto deve essere alimentato da un plug-in diretto omologato UL, un'alimentazione di classe 2 e una alimentazione ITE omologata UL e denominata "LPS" con potenza nominale d'uscita 12VDC, 4,5 o superiore. Questa apparecchiatura è stata testata e ottempera ai limiti imposti dagli apparecchi digitali di classe A, a norma della parte 15 delle regole FCC. In ambito domestico questo prodotto può provocare interferenze radio, nel qual caso l'utente potrebbe dover adottare adeguate misure. Questo apparecchio produce, utilizza e può irradiare energia a radiofrequenza e, se non installato e utilizzato secondo le presenti istruzioni, può provocare interferenze dannose per le comunicazioni radio. Tuttavia, non si garantisce che l'interferenza non si verifichi in una particolare installazione. Se questo apparecchio provoca interferenze dannose per le ricezioni radio e televisive, che possono essere determinate spegnendo o accendendo l'apparecchio stesso, l'utente può provare a correggere l'interferenza secondo una o più delle seguenti misure:

- Reorientare o spostare l´antenna ricevente
- Aumentare la separazione tra l´apparecchio e il ricevitore.
- Connettere l'apparecchio ad una presa appartenente ad un circuito diverso da quello al quale il ricevitore è connesso.
- Consultare il rivenditore o un tecnico qualificato radio/TV. E' richiesto l'utilizzo di cavi schermati per ottemperare ai limiti della Classe B della Parte 15 delle Norme FCC. Si avverte che qualunque cambiamento o modifica non espressamente approvata in questo manuale può annullare ilsuo diritto di esercitare e/o ottenere il servizio di garanzia relativamente a questo apparecchio.

**Per gli utenti in Canada:** Questo dispositivo digitale non supera i limiti di interferenze radio per i dispositivi digitali di classe A, secondo le norme di legge per interferenze radio del Canadian Department of Communications. Le present appareil numerique n'emet pas de bruits radio electriques depassant les limites applicables aux appareils numeriques de la class A prescrites dans le Reglement sur le brouillage radioelectrique edicte par le ministere des Communications du Canada.

#### **ATTENZIONE!**

**PER EVITARE IL RISCHIO DI INCENDI O PERICOLI DI SHOCK ELETTRICO, NON ESPORRE L'UNITÀ ALLA PIOGGIA O ALL'UMIDITÀ. PER RIDURRE IL RISCHIO DI SHOCK ELETTRICO, NON RIMUOVERE I PANNELLI ESTERNI. LE PARTI INTERNE NON SONO UTILIZZABILI DALL'UTENTE. SI PREGA DI RIVOLGERSI A PERSONALE QUALIFICATO. FAR FUNZIONARE L'APPARECCHIO UNICAMENTE CON LE SPECIFICHE ELETTRICHE ADATTE COME RIPORTATO SULL'ETICHETTA DELLA STAMPANTE E SULL'ADATTATORE AC.**

#### **ATTENZIONE!**

**L´UTILIZZO DEI CONTROLLI O LE REGOLAZIONI O LE PRESTAZIONI DI PROCEDURE DIVERSE DA QUELLE INDICATE QUI POSSONO RISULTARE IN RADIAZIONI PERICOLOSE.**

#### **ATTENZIONE!**

**L´UTENTE DEVE VERIFICARE VISUALMENTE OGNI VETRINO STAMPATO PER LEGGIBILITÁ DOPO IL PROCESSO DI STAMPA.**

#### **ATTENZIONE!**

**TUTTI I LABORATORI DEVONO ESEGUIRE LE PROPRIE PROVE PER GARANTIRE CHE L´INCHIOSTRO SIA RESISTENTE CONTRO I VARI REAGENTI, I VETRINI SARANNO SUCCESSIVAMENTE ESPOSTE AD UNA VASTA GAMMA DI FATTORI OLTRE IL CONTROLLO DI LEICA PUOAVERE EFFETTI NEGATIVI SUI RISULTATI. IL LABORATORIO OPERANTE DELL´UNITA COMPORTA LA PIÚ RESPONSABILITÁ PER LA LEGGIBILITÁ DELLA STAMPA DOPO L´ELABORAZIONE CON I REAGENTI.**

#### **Czech:Upozornění!**

**Aby se předešlo riziku vzniku požáru nebo úrazu elektrickým proudem, nevystavujte jednotku dešti nebo vlhkosti. Pro sníženírizika úrazu elektrickým proudem neodstraňujte vnější panely.Jednotka neobsahuje žádné díly, na nichž by údržbu mohl provádět uživatel. Údržbu přenechejte kvalifikovaným servisním pracovníkům. Jednotku používejte pouze v elektrické síti s odpovídajícími parametry, které jsou uvedeny na tiskárně a napájecím adaptéru.**

opreratore

#### **Upozornění!**

**Použití ovládacích prvků, provádění úprav nebo úkonů jiných, nežjsou zde výslovně uvedeny, může způsobit nebezpečné záření.**

#### **Upozornění!**

**Uživatel musí po vytištění vizuálně zkontrolovat ostrost každého potištěného sklíčka.**

#### **Upozornění!**

**Všechny laboratoře musejí provádětsvé vlastnítesty, aby zajistily,že použitá tiskařská barva bude odolná vůči různým činidlům, jejichž působení budou sklíčka následně vystavena. Výsledky může negativně ovlivnitširoká škála faktorů, na které nemá společnost Leica vliv. Za ostrost tisku po jeho zpracování pomocí činidel plně zodpovídá laboratoř, která tuto jednotku provozuje.**

#### **German: Vorsicht!**

**Das Gerät vor Feuchtigkeit und Regen schützen, um Brand- und Stromschlaggefahr zu vermeiden. Um Stromschläge zu vermeiden, darf die Außenverkleidung nicht abgenommen werden. Enthält keine vom Benutzer wartbaren Teile.Die Wartung ist von qualifiziertem Wartungspersonal auszuführen.Das Gerät darf ausschließlich mit den auf dem Drucker und Netzgerät angegebenen elektrischen Daten betrieben werden.**

#### **Vorsicht!**

**Wenn Verfahren,Regelungen oder Einstellungen vorgenommen werden, die nichtin diesemHandbuch beschrieben sind, kann gesundheitsschädliche Strahlung abgegeben werden.**

#### **Vorsicht!**

**Der Benutzer mussjedenObjektträger nach dem Bedrucken visuell aufseine Lesbarkeit prüfen.**

#### **Vorsicht!**

**Jedes Labor muss seine eigenen Tests durchführen, um sicherzustellen, dass die verwendete Tinte allen Reagenzien standhält, denen die Objektträger ausgesetzt werden. Viele verschiedene Faktoren, die außerhalb der Kontrolle von Leica liegen, können die Ergebnisse negativ beeinflussen. Das Labor, welches das Gerät betreibt,trägt die volle Verantwortung für die Lesbarkeit des Aufdrucks nach der Verarbeitung mit Reagenzien.**

#### **Spanish: ¡Precaución!**

**Para evitar el riesgo de incendio o descarga eléctrica, no exponga la unidad a la lluvia ni a la humedad. Para reducir elriesgo de descarga eléctrica, no quite los paneles exteriores. No hay piezasreparables por el usuario en el interior. Para cualquier reparación, contacte únicamente con personal de servicio cualificado. Utilice la unidad solamente bajo las especificaciones eléctricas adecuadas, indicadas en la etiqueta de la impresora y en el adaptador de corriente alterna.**

#### **¡Precaución!**

**El uso de controles o ajustes o la realización de procedimientos distintos a los aquí especificados puede provocar radiación peligrosa.**

#### **¡Precaución!**

**El usuario debe revisar visualmente cada portaobjetosimpreso para verificar la legibilidad tras el proceso de impresión.**

#### **¡Precaución!**

**Todosloslaboratorios deben realizar sus propias pruebas para asegurarse de que la tinta sea resistente a los distintosreactivosa los cualeslos portaobjetosseránposteriormente expuestos. Existe una amplia gama de factores fuera del control de Leica que pueden tener efectos negativos en los resultados. El laboratorio que opere la unidad asumirá la plena responsabilidad en cuanto a la legibilidad de la impresión tras el procesamiento conreactivos.**

```
Japanese: 注意!
火災または感電の危険を避けるために、装置を雨や湿気にさらさないでください。感電の危険性を低減 する
ために、外部パネルを取り外さないでください。ユーザーが修理可能なパーツは内臓されていませ ん。修理
は、資格のある担当者に依頼してください。プリンターとACアダプターにラベル表示されてい る適切な電気
的仕様でのみ装置を操作ししてください。
```
opreratore

注意!

規定されている以外の制御、調整、手順を行うと、危険な放射能にさらされる可能性があります。

注意! ユーザーは、印刷処理後に、印刷されたスライドの視認性を目視で確認する必要があります。 注意!

すべての検査室は、その後スライドに使用されるさまざまな試薬に対してインクが耐性を示すことを確 認す るために、自らテストを行ってください。 ライカがチェックできていない範囲にある要因が、結果に良 くない影響を与える場合があります。装置を操作する検査室は、試薬処理後の印刷の視認性に関 して全面的 な責任を負うものとします。

#### **Portuguese: Precaução!**

**Para evitar o risco de incêndios ou choques elétricos, não exponha o aparelho à chuva ou à humidade. Para**  reduzir o risco de choques elétricos, não remova os painéis exteriores. Não existe qualquer peça interna que **possa ser reparada pelo utilizador. Se precisar de assistência, contacte pessoal qualificado. Utilize o aparelho apenas com as especificações elétricas apropriadas, conforme indicado na impressora e no transformador de AC.**

#### **Precaução!**

**Autilização de controlos e regulações ou a realização de procedimentos não descritos aqui poderá causar a emissão de radiações perigosas.**

#### **Precaução!**

**Após a impressão, o utilizador precisa de verificar visualmente a legibilidade de cada lâmina impressa.**

#### **Precaução!**

**Todososlaboratóriostêm de realizar testesindependentes, de forma a assegurar que a tinta é resistente aos vários reagentes aos quais as lâminas serão subsequentemente expostas. Existe uma vasta gama de fatores fora do controlo da Leica,que poderãoafetar negativamente osresultados.Olaboratório que operar**

#### **Slovak: Pozor!**

**Aby ste predišli nebezpečenstvu požiaru alebo zásahu elektrickým prúdom, nevystavujte zariadenie dažďu ani vlhkosti. Aby ste znížili riziko zásahu elektrickým prúdom, neodstraňujte vonkajšie panely. Vnútri nie sú žiadne časti, ktoré môže opraviť používateľ. Serviszverte kvalifikovanému servisnému personálu. Zariadenie používajte iba so správnymi elektrickými parametrami uvedenými na štítku na tlačiarni a AC adaptéri.**

#### **Pozor!**

**Používanie ovládačov alebo nastavení alebo vykonávanie postupov, ktoré nie sú uvedené v tomto dokumente, môže spôsobiť nebezpečné vyžarovanie.**

#### **Pozor!**

**Po vytlačení musípoužívateľ vizuálne skontrolovať čitateľnosť každého mikroskopického sklíčka.**

#### **Pozor!**

**Všetky laboratóriá musia vykonať svoje vlastné testy, aby sa ubezpečili, že atrament je odolný voči rôznym reakčným činidlám, ktorým budú mikroskopické sklíčka následne vystavené. Široký rozsah faktorov mimo pôsobnostispoločnosti Leica môže mať negatívny vplyv na výsledky. Laboratórium prevádzkujúce zariadenie bude niesť plnú zodpovednosťza čitateľnosť výtlačku po spracovaní reakčnými činidlami.**

#### **French: Mise en garde!**

**Pour éviter un incendie ou une décharge électrique, ne pas exposer l'appareil la pluie ou l'humidité. Pour réduire le risque de décharge électrique, ne pasretirer les panneaux extérieurs.Aucune pièce interne ne peut tre réparée par l'utilisateur Pour tout entretien ou réparation, se reporter un personnel qualifié. Respecter les spécifications électriques indiquées sur l'imprimante et l'adaptateur secteur pour faire fonctionner l'appareil.**

opreratore

#### **Mise en garde!**

**L'utilisation de commandes ou de réglages ou de procédures autres que celles spécifiées dans la présente risque provoquer des radiations dangereuses.**

#### **Mise en garde!**

**L'utilisateur doitinspecter visuellement chaque lamepour vérifierla lisibilité aprèsimpression.**

#### **Mise en garde!**

**Tousleslaboratoires doivent effectuer leurs proprestests pours'assurer que l'encre estrésistante aux divers réactifs auxquelles les lames seront ensuite exposées. De nombreux facteurs hors du contrle de Leica peuvent avoir des effets négatifs sur les résultats. L'entire responsabilité de la lisibilité de l'empreinte suite au traitement avec desréactifsincombe au laboratoire chargé du fonctionnement de l'appareil.**

#### Chinese: 注意!

为防止发生火灾或触电,请勿让设备遭雨淋或受潮。为减少发生触电的危险,请勿卸下外面板。里面没有 用户自己能维修的部件。请让合格的维修人员进行维修。只能采用符合打号机和交流电源适配器上所标示 的正确电气规格的电源来运行设备。

注意! 未按照本说明书的要求使用控制器或调节装置或进行设备操作,可能会导致受到激光照射的危险。

#### 注意!

打印完成后,用户需目视检查每张打印好的玻片是否清晰易读。

#### 注音!

所有实验室都必须自己通过试验来确保所用墨水能耐受玻片后续将要接触的各种试剂。非徕卡所能控制的 诸 多因素会对结果产生负面影响。打印结果经试剂处理后的易读性应由使用本设备的实验室承担全责。

#### **Greek: Προσοχή!**

**Για να αποφευχθεί ο κίνδυνος πυρκαγιάς ή ηλεκτροπληξίας, μην εκθέτετε τη συσκευή στη βροχή ή σε υγρασία. Για να μειωθεί ο κίνδυνος ηλεκτροπληξίας, μην αφαιρείτε τα εξωτερικά πάνελ. Τα εσωτερικά εξαρτήματα δεν είναι επισκευάσιμα από το χρήστη. Για την επισκευή, απευθυνθείτε σε εξειδικευμένο προσωπικό σέρβις. Θέστε σε λειτουργία τη μονάδα μόνο εάν πληρούνται οι απαιτήσεις για τις ηλεκτρικές εγκαταστάσεις που αναφέρονται στον εκτυπωτή και στον μετασχηματιστή εναλλασσόμενου ρεύματος (AC).**

#### **Προσοχή!**

**Η χρήση χειριστηρίων ή προσαρμογέων ή η εκτέλεση διαδικασιών, διαφορετικών από αυτές που ορίζονται στο παρόν, ενδέχεται να προκαλέσουν έκθεση σε επικίνδυνη ακτινοβολία.**

#### **Προσοχή!**

**Αφού ολοκληρωθεί η διαδικασία εκτύπωσης, ο χρήστης πρέπει να ελέγξει οπτικά κάθε ένα εκτυπωμένο πλακίδιο.**

#### **Προσοχή!**

**Όλα τα εργαστήρια πρέπει να εκτελούν τις δικές τους δοκιμές ώστε να διασφαλίσουν ότι το μελάνι είναι ανθεκτικό στα διάφορα αντιδραστήρια στα οποία εκτίθενται ακολούθως τα πλακίδια. Υπάρχουν πολλοί παράγοντες τους οποίους δεν μπορεί να ελέγξει η Leica και οι οποίοι μπορούν να έχουν αρνητική επίδραση στα αποτελέσματα. Την ευθύνη για την αναγνωσιμότητα του αποτυπώματος μετά την επεξεργασία με αντιδραστήρια, φέρει το εργαστήριο στο οποίο λειτουργεί η μονάδα.**

#### **Polish:Uwaga!**

**Aby zapobiec pożarowi lub porażeniom prądem, chronić urządzenie przed deszczem i wilgocią.Aby zmniejszyć niebezpieczeństwo porażenia prądem elektrycznym, NIE należy zdejmować zewnętrznych paneli. Wewnątrz urządzenia nie znajdują się żadne części przeznaczone do samodzielnej naprawy przez użytkownika. Naprawę urządzenia należy powierzyć wykwalifikowanym pracownikom serwisu.Urządzenie należy obsługiwać jedynie zgodnie z właściwymi parametrami elektrycznymi podanymi na drukarce i zasilaczu AC.**

opreratore

#### **Uwaga!**

**Użycie elementów sterujących, ustawiel ńub zastosowanie procedur innych niżokreślone w niniejszej instrukcji może spowodowa ćnarażenie na niebezpieczne promieniowanie.**

#### **Uwaga!**

**Po zako zńceniu procesu drukowania użytkownik powinien dokon aćwzrokowej kontroli każdego pokrytego drukiem szkiełka pod kątem czytelności.**

#### **Uwaga!**

**Wszystkie laboratoria muszpą rzeprowadzić własne testy w celu sprawdzenia, czy atrament jest odporny na różne odczynniki, których działaniu zostanną astępnie poddane szkiełka. Na wyniki może negatywnie wpłynąć cały szereg czynników będących poza kontrol fąirmy Leica. Laboratorium obsługujące urządzenie ponosi pełną odpowiedzialność za czytelność nadruków po poddaniu szkiełek działaniu odczynników.**

#### **Croatian: Oprez!**

**Kako biste spriječili opasnost od požara ili udara, ne izlažite jedinicu kiši ili vlazi. Kako biste smanjili opasnost**  od električnog udara, ne uklanjajte vanjske ploče. U unutrašnjosti se ne nalaze dijelovi koje korisnik sam može **servisirati. Povjerite servis kvalificiranom servisnom osoblju. Jedinicu rabite samo s propisnim električnim specifikacijama, kao što je naznačeno na pisaču i AC adapteru.**

#### **Oprez!**

**Uporaba kontrola, prilagođavanja ili primjena postupaka, osim ovdje specificiranih, može rezultirati opasnim zračenjem.**

#### **Oprez!**

**Korisnik mora vizualno provjeriti čitljivostsvakog ispisanog stakalca nakon postupka ispisivanja.**

#### **Oprez!**

**Svi laboratoriji moraju provesti vlastita ispitivanja kako bi se uvjerili da je tinta otporna na razne reagense kojima će stakalca naknadno biti izložena. Na rezultate mogu negativno utjecati raznorazni čimbenici koje** tvrtka Leica ne može predvidjeti. Laboratorij u kojem se jedinica rabi u potpunosti odgovara za čitljivost ispisa **nakon obrade reagensima.**

#### **Hungarian: Vigyázat!**

**A tűz vagy az áramütés veszélyének a megelőzése érdekében az egységet ne tegye ki esőnek vagy nedvességnek. Az áramütés kockázatának elkerülése érdekében, ne távolítsa el a külső védőborítást. Belül nem találhatók felhasználó által javítható alkatrészek.A javítást bízza képzett karbantartó személyzetre.Az egységet csak a nyomtatón és az váltakozó áramú adapter címkéin megtalálható jellemzőknek megfelelő elektromos hálózatról üzemeltesse.**

#### **Vigyázat!**

**Amennyiben a jelen leírásban nem található vezérlőket, beállításokat vagy teljesítményt befolyásoló eljárásokat alkalmaz, fennáll a káros sugárzás veszélye.**

#### **Vigyázat!**

**A nyomtatási folyamatot követően a felhasználó ellenőrizze minden egyes nyomtatottdia olvashatóságát.**

#### **Vigyázat!**

**Az összes laboratórium saját teszteléssel ellenőrizze, hogy a tinta ellenáll azoknak a reagenseknek,**  amelyeknek a jövőben a diák ki lesznek téve. A Leica hatáskörén kívül álló számos egyéb tényező is negatívan **befolyásolhatja az eredményeket. A reagensekkel kezelt lenyomatok olvashatóságáért teljes mértékben az egységet üzemeltető laboratórium vállalja a felelősséget.**

#### **Dutch: Let op!**

Stel het apparaat niet bloot aan regen of vocht, om het risico op brand of elektrocutie te voorkomen. Voorkom **het risico op elektrocutie: verwijder geen buitenpanelen. Dit apparaat bevat geen onderdelen die door de gebruiker gerepareerd of onderhouden kunnen worden. Laat reparaties en onderhoud door bevoegd onderhoudspersoneel uitvoeren. Gebruik het apparaat uitsluitend volgens de juiste elektrische specificaties zoals aangegeven op de printer en de netspanningsadapter.**

opreratore

#### **Let op!**

**Gebruik van bedieningselementen of het verrichten van afstellingen of procedures op andere wijze dan hier voorgeschreven kan resulteren in schadelijke straling.**

#### **Let op!**

**De gebruiker dient elk bedrukt glaasje na het bedrukken op leesbaarheid te controleren.**

#### **Let op!**

**Laboratoria dienen hun eigen tests te verrichten om te controleren of de inkt bestand is tegen de diverse reagentia waaraan de glaasjes blootgesteld zullen worden. Er zijn vele factoren die van negatieve invloed zijn op de uitkomsten, en die buiten de macht van Leica vallen.Hetlaboratorium waar het apparaat wordt gebruikt is als enige verantwoordelijk voor de leesbaarheid van de afdruk na bewerking met reagentia.**

#### **Turkish: Dikkat!**

**Yangın veya elektrik çarpması riskini önlemek için, üniteyi yağmur veya neme maruz bırakmayın. Elektrik çarpmasıriskini azaltmak için dış panelleri çıkarmayın. İçinde kullanıcıtarafından bakımı yapılamaz parçalar vardır. Yetkiliservis personeline başvurun. Üniteyisadece, Yazıcı ve AC adaptörü üzerinde etikette belirtilen şekilde, uygun elektriksel şartlara göre çalıştırın.**

#### **Dikkat!**

**Burada belirtilenleri haricinde kontrollerin, ayarların ya da yordamların kullanılmasıtehlikeliradyasyona neden olabilir.**

#### **Dikkat!**

**Kullanıcı baskı işleminden sonra bastırılan herlamı okunabilirlik açısından görsel kontrol etmelidir.**

#### **Dikkat!**

**Tüm laboratuvarlar, mürekkebin lamların maruz kalacağı çeşitli reaktif maddelere dayanıklı olduğundan emin olmak için kendi testlerini yapmalıdır. Leica'nın kontrolü dışındaki çok çeşitli faktörlerin sonuçlar üzerinde olumsuz etkileri olabilir.Üniteyi çalıştıran laboratuvarreaktif maddelerle işlemden sonra baskının okunabilirlik için tüm sorumluluğu üstlenmelidir.**

#### **Danish: Forsigtig!**

**Enheden må ikke udsættes for regn eller fugt for at forebygge risikoen for brand eller stød. Fjern ikke de udvendige paneler for at formindske risikoen for elektrisk stød. Ingen bruger-anvendelige dele indeni. Henvis servicering til kvalificeretservicepersonale.Betjen kun enheden med de behørige elektriske specifikationersom mærket på printeren ogvekselstrømsadapteren.**

#### **Forsigtig!**

**Brug af kontrolfunktioner ellerjusteringer af eller udførelse af procedurer bortsetfra det,som erspecificeret heri, kan medføre farlig stråling.**

### **Forsigtig!**

**Brugerenskal efterse hverttrykt objektglasforlæselighed eftertrykningen.**

#### **Forsigtig!**

**Alle laboratorier skal foretage deres egne prøver for at sikre, at blækket er resistent mod de forskellige reagenser,som objektglassene efterfølgende bliver udsat for. En række forhold,som er uden for Leicas kontrol, kan påvirke resultaterne negativt. Laboratoriet, som anvender enheden, har eneansvaret for aftrykkets læselighed efter behandling med reagenser.**

#### **Italian: Attenzione!**

**Non esporre l'unita a pioggia o umidità per prevenire ilrischio di incendi o scosse elettriche. Non rimuovere i pannelli esterni per ridurre il rischio di scosse elettriche. All'interno non sono presenti parti riparabili dall'utente. Far eseguire le riparazioni esclusivamente a personale qualificato. Far funzionare l'unitá in conformitá alle specifiche elettriche indicate sulla stampante e l'adattatore c.a.**

opreratore

#### **Attenzione!**

**L'uso dei comandi o l'esecuzione di regolazioni o procedure diversi da quellispecificati puocausare radiazioni pericolose.**

#### **Attenzione!**

**Ènecessario che l'utente controlli visivamente ogni vetrino stampato dopo il processo di stampa.**

#### **Attenzione!**

Ogni laboratorio deve eseguire i propri test per assicurarsi che l'inchiostro sia resistente ai vari reagenti a cui i vetrini saranno esposti. Esiste un gran numero di fattori al di fuori del controllo di Leica che possono influire **negativamente sui risultati. La responsabilitá della leggibilitá della stampa dopo l'esposizione ai reagenti esclusivamente del laboratorio che opera l'unitá.**

#### **Swedish: Varning!**

**För att förhindra brand- eller stötrisker fr enheten inte utsättas för regn eller fukt. För att minska risken för elektriska stötar fr ytterpanelerna inte avlägsnas. Det finns inga delar inuti enheten som användaren kan underhlla. Allt underhll ska utföras av kvalificerad underhllspersonal. Använd rätt elektriska specifikationer enligt etiketten p skrivaren och växelströmsadaptern.**

#### **Varning!**

**Användning av andra reglage, justeringar eller procedurer än dem som specificerasi detta dokument kan leda till farlig strlning.**

#### **Varning!**

**Efter varje tryckning måste användaren visuellt kontrollera att dettryckta glaset är läsbart.**

#### **Varning!**

Alla laboratorier måste utföra sina egna test för att kontrollera att bläcket är beständigt mot de olika reagenter **som glasen senare kommer att utsättas för. Det finns mnga faktorer som Leica inte har kontroll över som kan pverka resultaten negativt. Det laboratorium som använder enheten är ensamt ansvarigt för tryckets läsbarhet efter behandling medreagenter.**

#### **Norwegian: Forsiktig!**

**For unng fare for brann eller støt bør du ikke utsette apparatet for regn eller fuktighet. For redusere faren for elektrisk støt bør du ikke fjerne ytterpanelene. Det er ingen deler inni som kan repareres av bruker. Reparasjoner skal utføres av fagpersoner. Enheten skal kun fungere i samsvar med de elektriske spesifikasjonene som er angitt pskriveren og AC-adapteren.**

#### **Forsiktig!**

Bruk av andre betjeningsanordninger, innstillinger eller instruksjoner enn de som er angitt her kan føre til farlig **strling.**

#### **Forsiktig!**

**Brukeren må sjekke visuelt at hvert utskrevne objektglass erleselig etter trykkeprosessen.**

#### **Forsiktig!**

Alle laboratorier bør utføre deres egne tester for å sikre at blekket er bestandig mot de forskjellige reagensene **som objektglassene senere vil eksponeres for. En lang rekke faktorer utenfor Leicas kontroll kan ha negativ innvirkning presultatene. Laboratoriet som bruker enheten, har det fulle ansvar for at avtrykket er leselig etter behandling med reagenser.**

#### Korean: 주의!

화재나 감전 위험을 예방하려면 빗물이나 습기에 기기를 노출하지 마십시오. 감전 위험을 줄이려면 외부 패널<br>을 제거하지 마십시오. 내부에는 사용자가 수리할 수 있는 부품이 없습니다. 자격이 있는 서비스 담당자에게 서<br>비스를 요청하십시오. 프린터 및 C어댑터레이블에 기재된 적절한 전기 규격에 따라 장비를 작동하십시오.

opreratore

주의!

여기에 명시되지 않은 절차를 제어, 조정 또는 수행할 경우 위험한 방사선이 방출될 수 있습니다. 주의!

인쇄 작업 후에는 사용자가 각각의 인쇄된 슬라이드가 얼마나 뚜렷한지를 눈으로 직접 확인해야 합니다. 주의!

모든 실험실은 슬라이드가 노출될 다양한 시약에 대해 잉크가 저항력이 있는지의 여부를 직접 테스트하여 확 인해야 합니다.

라이카가 통제하지 못하는 다양한 요인으로 인하여 결과에 부정적인 영향이 미칠 수 있습니다. 시약을 사용하 여 처리한 이후 인쇄물의 가독성에 대한 책임은 전적으로 장비를 작동하는 실험실에 있습니다.

#### Russian: Внимание!

#### Внимание!

Использование средств управления, регулировка или выполнение процедур, помимо указанных в данном документе, может привести к воздействию опасного излучения.

#### Внимание!

По завершении процесса печати пользователю необходимо визуально проверить читаемость каждого отпечатанногостекла.

#### Внимание!

Все лаборатории обязаны самостоятельно выполнять тесты по устойчивости чернил различным реагентам, воздействую которых будут подвергаться стекла.

Негативноевоздействиенаконечныйрезультатможетоказыватьширокийспектрфакторов, независящихот Leica. Лаборатория, выполняющая работу, несет полную ответственность за читаемость отпечатка после взаимодействия с реагентами.

В целях предотвращения возгорания или поражения электрическим током запрещается подвергать данное устройствовоздействиюдождяиливлаги. Чтобыснизитьопасностьпораженияэлектрическимтоком, не снимайте внешние панели. Внутри отсутствуют детали, требующие пользовательского обслуживания. Обслуживание устройства должно выполняться квалифицированным специалистом. Использование оборудования допускается тольковусловиях соответствия электрическим характеристикам, указанным на принтере и адаптере переменного тока.

Arabic: تحذير إ لمنع مخاطر نشوب الحريق، لا تعرض الوحدة إلى المطر أو الرطوبة. لتقلَّيص مخاطر الصدمة الكهربائية لا ترفع الألواح الخارجية من مكانها. لا توجد قطع قابلة للخدمة من قبل المستعمل. اطلب من أفراد الخدمة المؤهلين للقيام بالخّدمة. قم بتشغيل الوحدة فقط باستعمال المو اصفات الكهربائية الملائمة كما هي مبينة في بطاقة التعريف الملصقة على الطابعة ومهايئ التيار المتناوب AC.

opreratore

تحذير إ إن استخدام ضوابط أو تعديلات أو القيام بإجراءات غير الإجراءات المحددة في هذا المستند سيؤدي إلى انبعاث إشعاعات خطير ة.

تحذير إ يتوجب على المستعمل فحص كل شريحة مجهرية مطبوعة بصريًا للتأكد من وضوحها بعد عملية الطبع.

تحذير إ على كافة المعامل إداء اختبار اتها الخاصة للتأكد من أن الحبر مقاوم للكواشف المتعددة التي تتعرض لها الشرائح المجهرية لاحقًا. سيكون لمجموعة كاملَّة من العوامل خارج سيطرة لايكا تأثيرات سلبية على النتائج يتحمل المعمل الذي يشغل الوحدة المسؤولية الكاملة لوضوح الطبعة بعد المعالجة بالكو اشف

opreratore

# **Indice**

- **Sezione 1** Descrizione generale
- **Sezione 2** Per cominciare
- **Sezione 3** Aggiungere componenti
	- **3.1** Forme
	- **3.2** Immagini
	- **3.3** Codici barre
	- **3.4** Testo statico / Mostra testo
	- **3.5** Elenco di testo
	- **3.6** Testo modificabile dall´utente
	- **3.7** Data
	- **3.8** Intervallo di numerazione
	- **3.9** Numero di vetrino corrente / Numero totale di copie
	- **3.10** Nome Utente
- **Sezione 4** Imposta un numero di modello
- **Sezione 5** Campi di immissione
- **Sezione 6** Registro
- **Sezione 7** Esporta
- **Sezione 8** Anteprima

# **Sezione 1: Descrizione generale**

Con il software per la costruzione di modelli di stampa é possibile modificare modelli esistenti o crearne di nuovi. Questo software consente di cambiare l´aspetto generale del vetrino stampato e la struttura, il contenuto, l´ordine e la tipologia dei campi che verrano utilizzati dal tecnico di laboratorio per inserire e la tipologia dei campi che verranno utilizzati dal tecnico di laboratorio per inserire i dati che saranno stampati sul vetrino.

opreratore

## **Anteprima del vetrino**

(modificabile con PTTemplate)

| eica                                                            |                                         | $25^{27}$ |       |               |              |
|-----------------------------------------------------------------|-----------------------------------------|-----------|-------|---------------|--------------|
|                                                                 |                                         | Setup     | Queue | Admin         | X            |
| <b>Accession</b><br>Patient Level<br>Tissue<br>82<br>2016-06-28 | Color<br>Accession<br>Patient<br>Tissue |           |       | $\times$<br>٠ | Pending Jobs |
|                                                                 | Level                                   |           |       |               |              |

**Campi di inserimento dati** (modificabili con PTTemplate)

## **PTLab Software**

Qui sotto la panoramica degli strumenti per la creazione di modelli con il software PTTemplate.

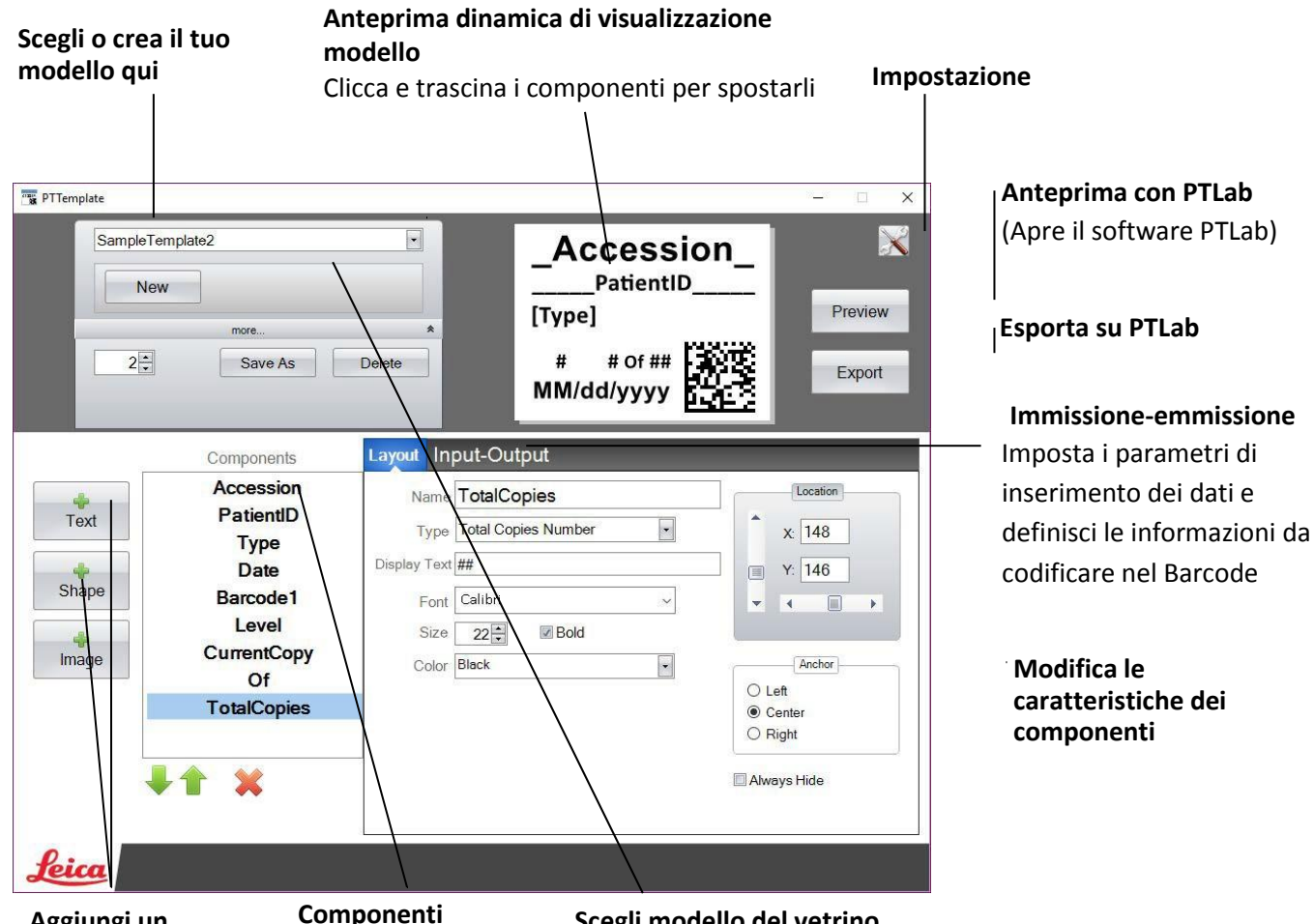

**attuali del modello**

**Scegli modello del vetrino**

# **Sezione 2: Per cominciare**

PTTemplate contiene 3 modelli di stampa preimpsotati. Questi modelli sono stati costruiti come esempio per mostrare i campi di stampa disponibili. È possibile modificarli per crearne dei nuovi. Una volta terminate le modifice é possibile salvare cliccando "Salva con nome" e denominando il modello nuovo. Se si preferisce mantenere il nome originale, cliccare "Salva con nome" senza apportare nessuna modifica.

opreratore

## **Per modificare un modello esistente:**

- **1.** Cliccare sul menù a tendina contenente i vari modelli.
- **2.** Scegliere un modello dalla lista.

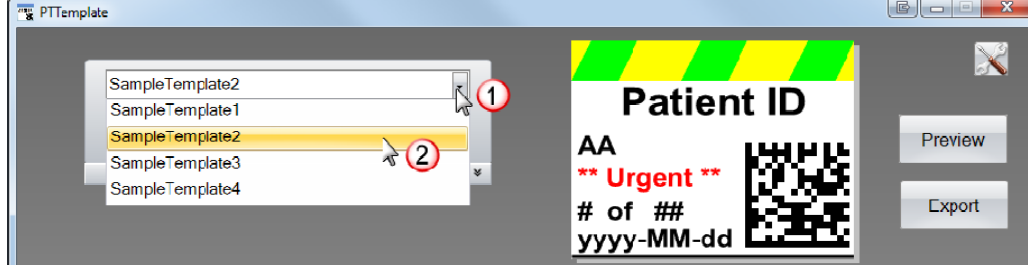

**3. Ora é possibile cominciare la modifica.**

## **Per salvare un modello giá esistente con un nuovo nome:**

1. Una volta aperto il modello, cliccare sulle due piccole frecce sotto il nome del modello stesso per visualizzare il tasto "Salva con nome"

## 2. Cliccare "Salva con nome"

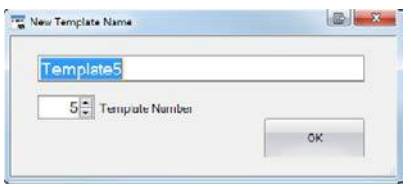

3. Denominare il proprio modello e premere OK. (Il numero del modello verrá automaticamente incrementato al successivo numero disponibile. Vedi Sezione 4 per maggiori informazioni.)

## **Per creare un nuovo modello, clicca il tasto "Nuovo" sotto il nome dei modelli.**

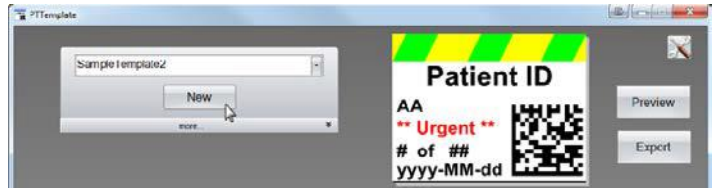

# **Sezione 3: Aggiungere componenti**

**Components** I diversi componenti possono essere aggiunti al modello utilizzando uno tra i quattro tasti. I componenti della sezione "Testo" includono testo statico, testo modificabile, elenchi di testo, date, intervalli nummerici, nome utente e altro ancora. La sezione "Forma" consente di scegliere tra i colori e forme predefinite come, ad esempio quadrati o cerchi. La sezione "Immagine" consente di aggiungere semplici marchi monocromatici oppure disegni multi colore. "Codice a barre" consente di aggiungere un codice 2D. Cliccare il tasto per aggiungere il componente al modello. Una volta aggiunto è possibile modificare la tipologia di testo, la posizione, il colore e i contenuti del componente usando l´area modifiche sulla destra. La prossima sezione spiegherá come utilizzare le numerose tipologie di componenti che possono essere aggiunte ai modelli.

opreratore

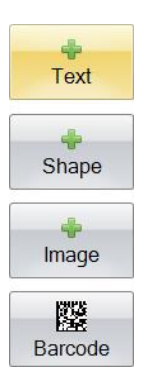

## **Sezione 3.1: Forma**

Utilizzare questo componente per:

- $\bullet$  $\bullet$ Aggiungere il contorno o la forma piena di un cerchio, un quadrato o un rettangolo al tuo modello.
- $\bullet$ Aggiungere un menù a tendina per consentire all´utente di scegliere tra una lista di colori. Associareun nome ad ogni forma sulla lista per identificare l´utilizzo. Ad esempio: Rosso =
- Fegato, Blu = Rene, ecc.  $\bullet$

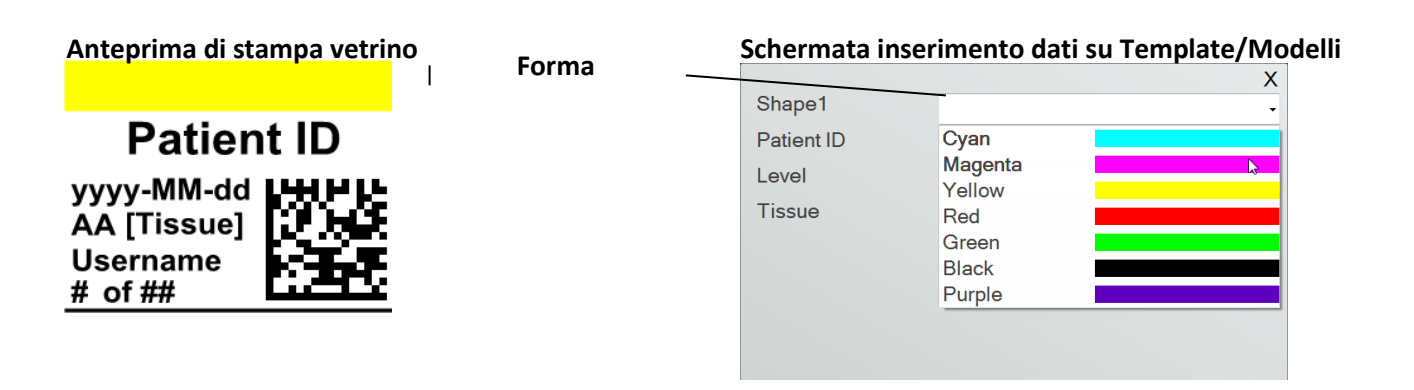

Cliccare il bottone "Forma" per aggiungere una forma al proprio modello. Apparirá la finestra Layout. Sotto si trova la descrizione di ogni proprietá di questo componente.

opreratore

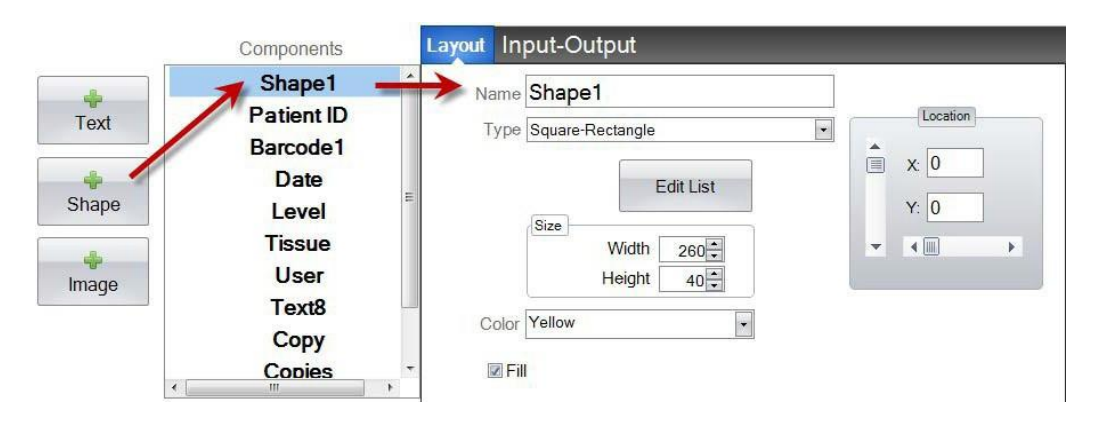

- **Nome.** Questo é il nome che apparirá nella schermata di inserimento dati del modello all´interno del software PTLab. Sará anche il nome che apparirá nella lista componenti sulla sinistra
- **Tipo.** Scegliere quadrato-rettangolo o cerchio-elisse
- **Modifica elenco/Crea elenco.** Cliccare qui per creare una lista di colori selezionabili dall´utente. Associare inoltre un nome ad ogni voce di questa lista.

*Cliccare "Proprietá" per tornare alla schermata Layout.*Se non viene utilizzata nessuna lista il tasto non appare sulla schermata. Verrá utilizzata la

proprietá colori (sotto)

Layout Input-Output [Shape3]List Shape Color Nar Kidney Liver Cyan El Set defruit copies & alide type × Properties

- 
- **Colore.** Imposta il colore della forma. Questo diverrá il colore di default se sará impostato nell´elenco.
- **Compila.** Seleziona il quadratino per scegliere di riempire la forma.

**Dimensioni.** Cambia la dimensione modificando larghezza ed altezza.

 **Posizione.** È possibile modificarla trascinando il componente sull´area di enteprima dinamica o muovendolo con i parametri di valore XY.

Se si vuole utilizzare la schermata immisione-emissione per impostare questo componente come uno dei dati ottenibili da una scansione di codice a barre è neccessario impostare il colore della forma all´interno della serie di dati da rivelare seguendo queste sequenze digitali. Vedi sezione 5 per maggiori informazioni.

opreratore

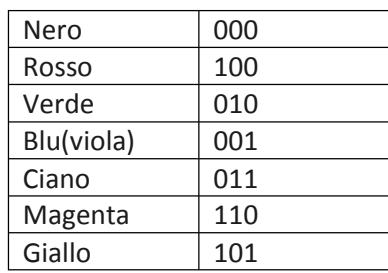

**Consiglio!** Per vedere come si presentano i campi di inserimento dei dati nel software di stampa premere "Anteprima" in qualsiasi momento. Il software di stampa verrá aperto e mostrerá sulla schermata il modello in fase di creazione. È inoltre possibile eseguire una stampa di prova.

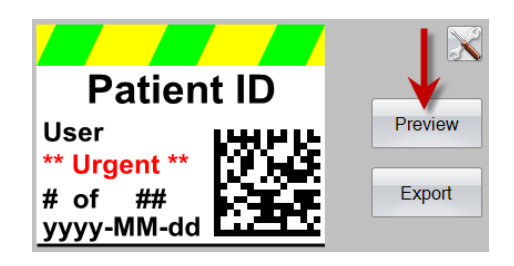

## **Sezione 3.2: Immagine**

Utilizzare questo per:

- Inserire una tra le 11 immagini predefinite nel modello. Alcune di queste immagini sono combinazioni di colori.
- Aggiungere le proprie immagini personalizzate come un logo o un simbolo.  $\bullet$
- Aggiungere un menù a tendina per consentire all'utente di scegliere tra una lista di immagini.  $\bullet$

opreratore

- Associare un nome ad ogni forma sulla lista per identificarne l'utilizzo. Ad esempio: Rosso: Fegato, Blu: Rene ecc.  $\bullet$
- Impostare, associando un numero ad ogni immagine nella lista, l'inserimento automatico trami te lettura di codice a barre.  $\bullet$

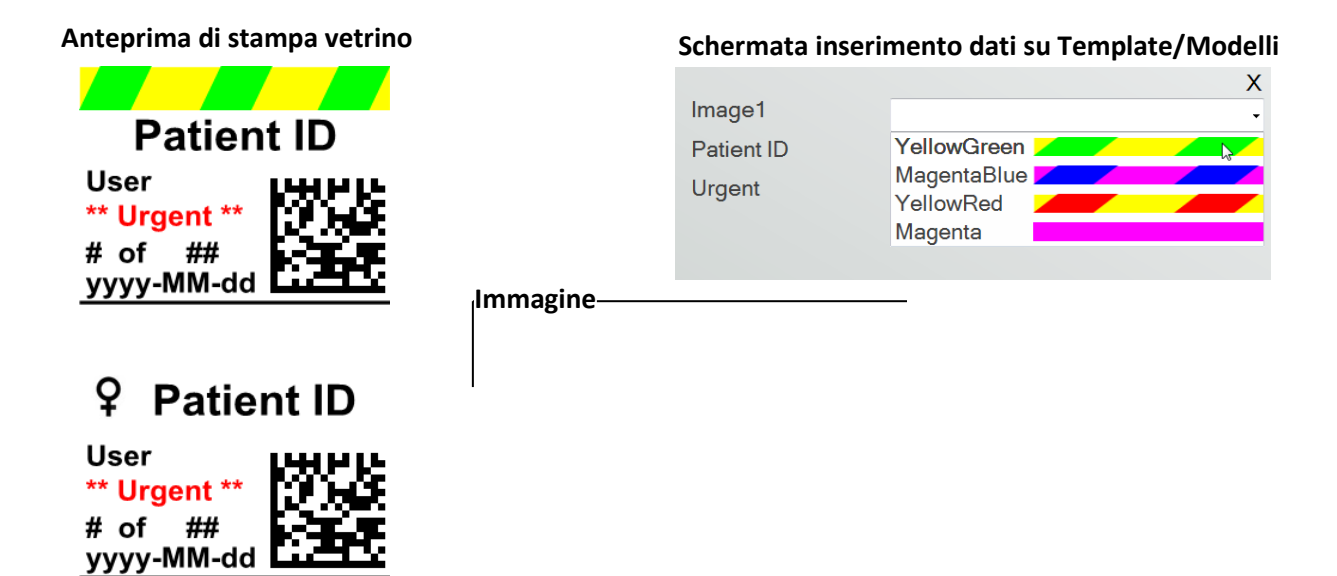

Cliccare il tasto "Immagine" per aggiungere un immagine al tuo modello. Apparirá la schermata Layout. Sotto vi è una breve descrizione di ogni proprietá di questo componente.

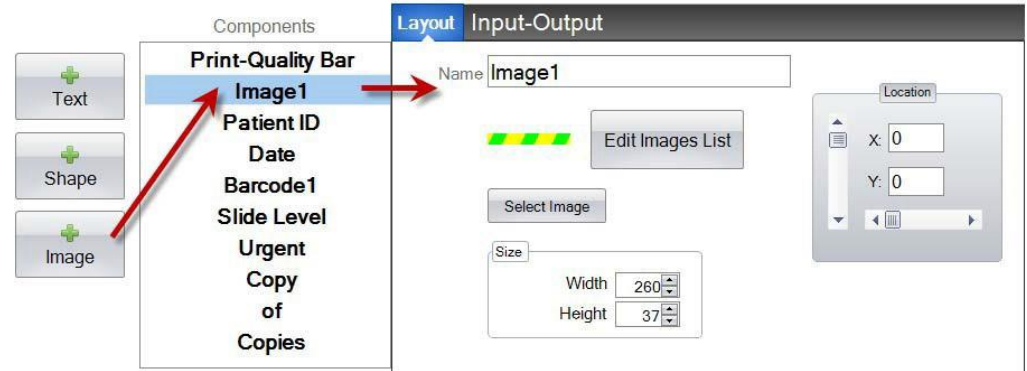

**Nome.** Questo è il nome che apparirà nella schermata di inserimento dati del modello

opreratore

- $\bullet$ all'interno del software PTLab. Sarà anche il nome che apparirà nella lista componenti sulla sinistra.
- **Modifica elenco/Crea elenco.** Cliccare qui per creare una lista di immagini selezionabili dall'utente. Associare inoltre un nome ad ogni voce di questa lista. Cliccare "Proprietà" per tornare alla schermata Layout. Se non viene utilizzata nessuna lista il tasto non appare sulla schermata. Verrà utilizzato solo il selettore immagini (sotto).

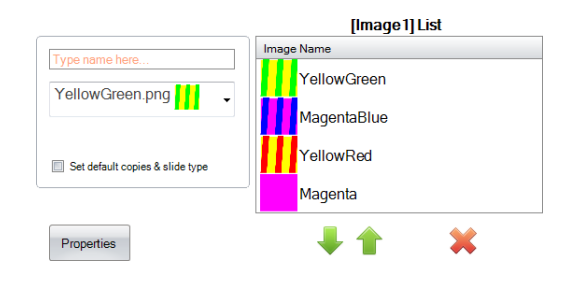

 $\bullet$ **Scegliere immagine.** Se si vuole solamente inserire un immagine singola senza utilizzare un elenco, cliccare "Seleziona". Sarà così possibile confermare la selezione dell'immagine. Per aggiungere un immagine alla lista di selezione cliccare su "Sfoglia". Se un immagine presenta un colore diverso dai 7 colori

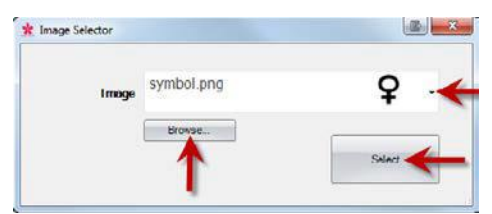

supportati dalla stampante, il software di stampa approssimerà il colore con il più simile tra i 7 utilizzati. Una volta scelta l'immagine cliccare "Seleziona".

- **Size.** Cambia la dimensione modificando larghezza ed altezza in pixel. Le immagini predefinite sono tutte formattate su una misura di 260x37 pixel. Ad ogni modo, è possibile modificarne le dimensioni. Alcune immagini potrebbero apparire schiacciate o distorte dopo aver cambiato la loro dimensione pixel. Se si sfoglia per caricare un'immagine personalizzata si consiglia di considerarne la risoluzione originale che si può visualizzare tra le proprietà su Windows. Usa qui le stesse dimensioni in pixel o almeno abbina le proporzioni.
- **Posizione.** È possibile modificarla trascinando il componente sull'area di anteprima dinamica o muovendolo con i parametri di valore XY.

Se si vuole utilizzare la schermata immissione‐emissione per impostare questo componente come uno dei dati ottenibili da una scansione di codice a barre, allora è necessario impostare un numero di corrispondenza per ogni immagine all'interno della serie di dati da rilevare, partendo da 0 per il primo elemento, 1 per il secondo e così via.

## **Sezione 3.3 Codice a barre**

Utilizzare questo componente per:

- Aggiungere un codice 2D.
- Codificare le informazioni inserite dall´utente o del scanner.

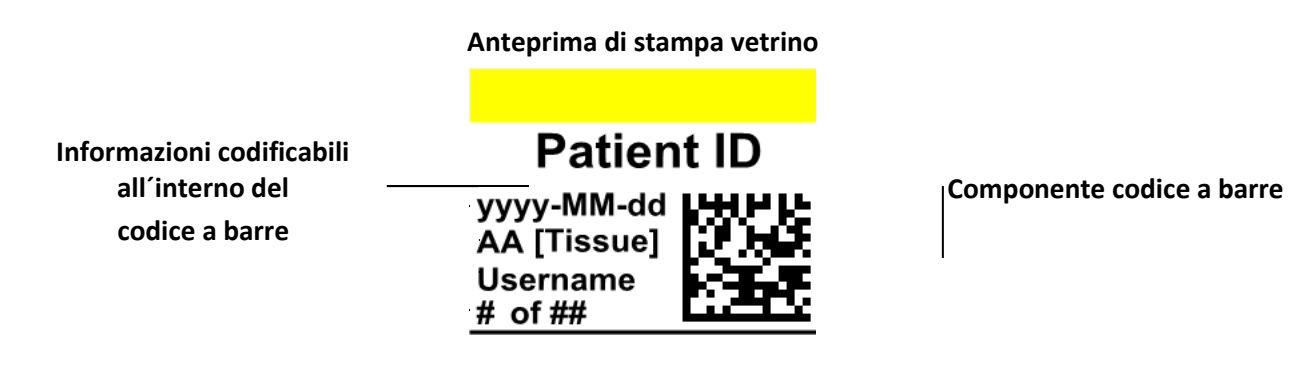

opreratore

Cliccare sul tasto Codice a barre per aggiungere un codice a barre al modello. Apparirà la finestra Layout. Sotto vi è una descrizione di ogni proprietà di questo componente.

**Nota:** Una volta aggiunto il componente del codice a barre, il pulsante scoparirá. Questo perché non è possibile ad aggiungere piú di un codice a barre a un modello.

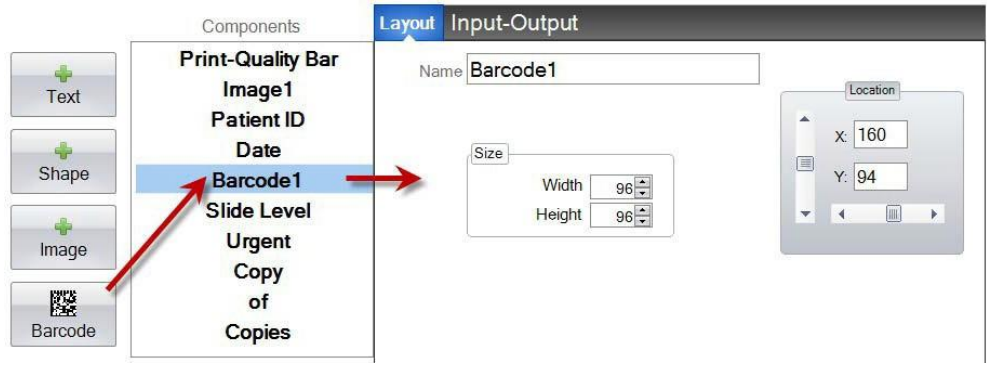

- **Nome.** Il nome che apparirá nella lista componenti sulla sinistra.
- **Dimensioni.** Questo valore deve essere impostato tanto grande quanto lo spazio che si vuole dedicare al componente nel modello. Se la misura impostata è troppo piccola verrà ridotta la quantità di informazioni codificabili. **Nota**: l'anteprima in PTTemplate e in PTLab non rappresenta il reale codice a barre che verrà stampato. La grandezza di ogni pixel nel codice aumenterà o diminuirà a seconda del numero di informazioni codificate.
- **Posizione.** È possibile modificarla trascinando il componente sull´area di anteprima dinamica o muovendolo con I parametri di valori XY.

## **Codificare dati nel codice a barre**

**1.** Per inserire dati nel codice selezionare la finestra Immissione-emmissione.

**2.** Selezionare il componente che si desidera codificare dalla lista dei componenti giá aggiunti al modello.

opreratore

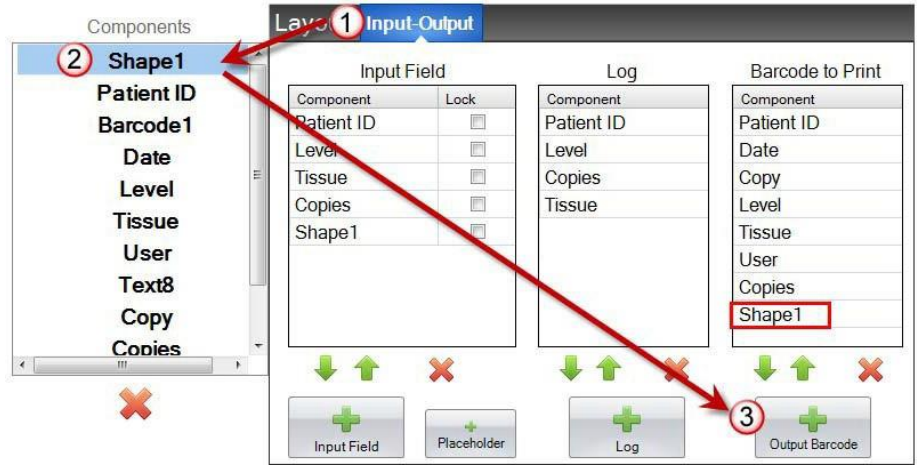

**3.** Cliccare su "+ Campo di emissione" per aggiungere il componente al proprio codice a barre.

**4.** Cambiare l´ordine o rimuovere I componenti utilizzando le frecce e il tasto a forma di X posizionati sotto la lista.

**Nota:** L´ordine di elenco dei componenti inseriti sará lo stesso ordine di codificazione nel codice. Per esempio, dopo aver scansionato il codice le informazioni appariranno come:

## *ID Paziente, data, numero, livello, tessuto, utente, copie, Forma1*

Questi stessi dati saranno le informazioni che verranno inserite in automatico con lo stesso ordine nella schermata di inserimento dati del modello.

## **Sezione 3.4: Testo Statico**

Utilizzare questo componente per:

Aggiungere un testo statico non modificabile dall'utente che apparirà su ogni stampa.

opreratore

- Stampare un testo che appare solo se l'utente seleziona o meno una casella.
- Impostare la stampa o l'omissione di un testo secondo i dati ricevuti dalla lettura di un codice a barre o da un sistema LIS, identificandone lo stato come on o off (1 o 0).

#### **Schermata inserimento dati su Template/Modelli Testo statico Patient ID** X Image1 YellowGreen **User** Patient ID John Doe \*\*Urgent\* Urgent  $\overline{v}$ # of $-$ ## yyyy-MM-dd

Cliccare sul bottone Testo per aggiungere un codice a barre al modello. Apparirà la finestra Layout. Sotto vi è una descrizione di ogni proprietà di questo componente. Scegliere Tipo = Testo statico

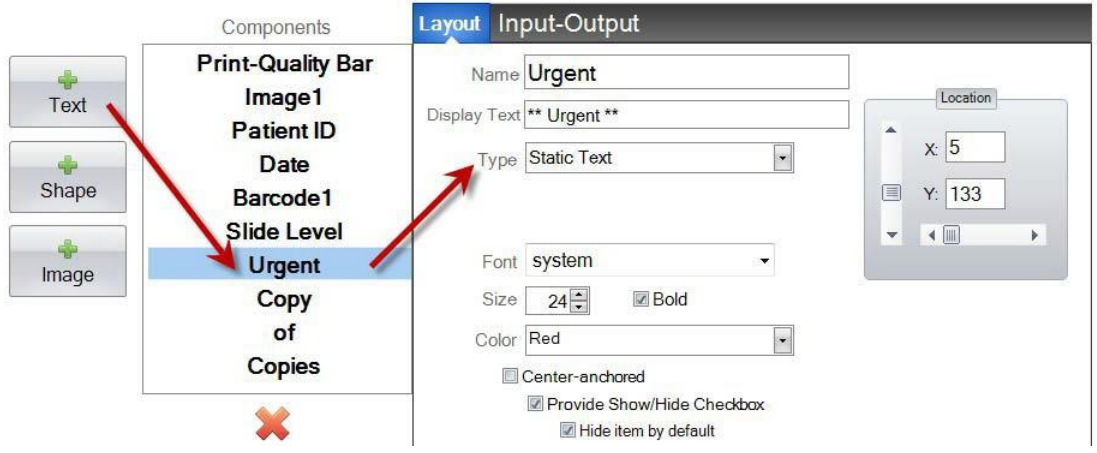

- **Nome.** Questo è il nome cha appare nella schermata di inserimento dati del software PTLab se è selezionata la casella "Fornisci casella di controllo"-"Provide Show/Hide Checkbox. Sarà anche il nome che apparirà nella lista componenti sulla sinistra.
- **Visualizza testo.** Questo é il testo che apparirá sul vetrino stampato.
- **Tipo.** Ci sono numerose tipologie di componenti di testo. Scegliere "Testo statico". Questo modificherà le propriet à impostabili sotto.
- **Carattere.** Scegli il carattere di testo che verrà stampato. **Nota importante:** scegliere un carattere supportato ed installato in ogni computer che potrebbe utilizzare il software PTLab.

## **Anteprima di stampa vetrino**

Scegliere ad esempio System o Verdana. Entrambi questi caratteri sono preinstallati su ogni sistema Windows.

opreratore

- **Dimensioni.** Scegliere le dimensioni del carattere.
- **Grassetto.** Selezionare la casella Grassetto per evitare questa funzione
- **Colore.** Scegliere il colore del carattere tra i 7 stampabili
- **Ancoraggio.** Scegliere "Center-anchored" per posizionare il testo: destra, sinistra o centro.

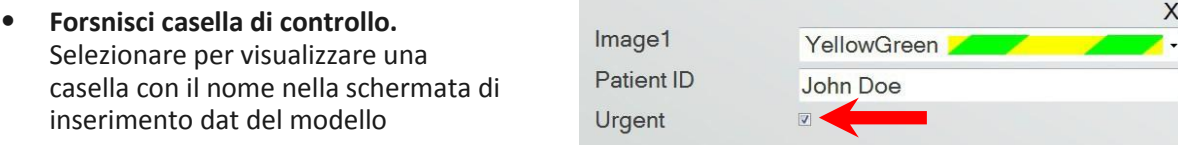

- **the template data entry screen.** Seleziona questa casella per impostare lo stato di default di "Fornisci"<br> **Nascondi sempre.** Seleziona questa casella per impostare lo stato di default di "Fornisci" casella di controllo".
- **Posizione.** È possibile modificarla trascinando il componente sull´area di anteprima dinamica o muovendolo con i parametri di valore XY.

## **Sezione 3.5: Elenco di testo**

Utilizzare questo componente per:

- $\bullet$ Aggiungere una lista di elementi di testo selezionabili dall´utente.
- Selezionare automaticamente una voce dalla lista da stampare utilizzando uno scanner specificando il relativo numero nell´elenco.

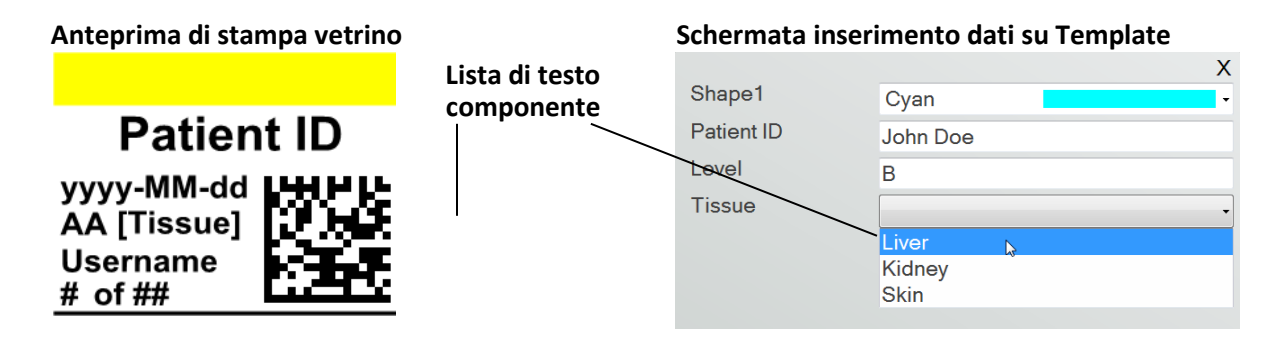

opreratore

Selezionare testo per aggiungere un componente di testo di modello. Apparirá la finestra Layout. Sotto vi é una descrizione di ogni proprietá di questo componente. Scegliere Tipo = Elenco di testo.

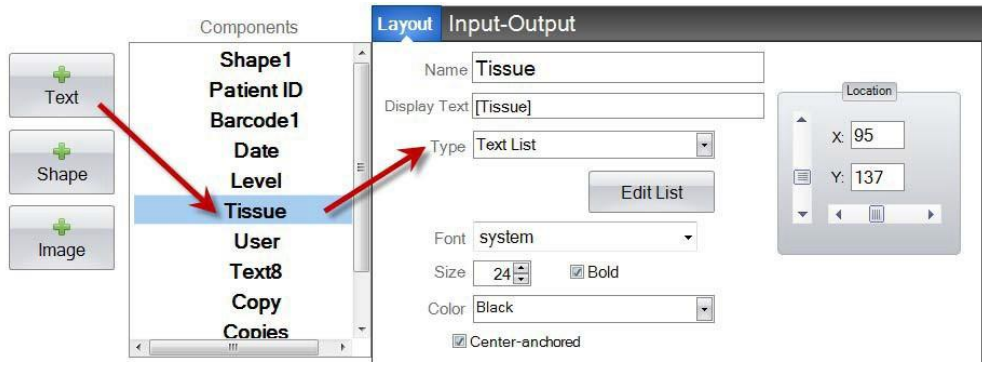

- **Nome.** Questo è il nome che apparirà nella schermata di inserimento dati del modello all'interno del software PTLab. Sarà anche il nome che apparirà nella lista componenti sulla sinistra.
- **Visualizza testo.** Questo é il testo che apparirá nell´anteprima di stampa del modello.
- **Tipo.** Ci sono numerose tipologie di componenti di testo. Scegliere "Elenco di testo". Questo modificherá le proprietá impostabili sotto.

Layout Input-Output

Set default copies & slide type

Liver

- **Modifica elenco/Crea elenco.** Cliccare qui per creare una lista di testi selezionabili dall'utente. Inserire il nome che si vuole appaia nella lista. Premere il tasto aggiungi. **Cliccare"Proprietà" per tornare alla schermata Layout.**
- **Consenti agli utenti di modificare.** Selezionare questa casella per consentire all´utente di aggiungere testi non presenti nella lista.

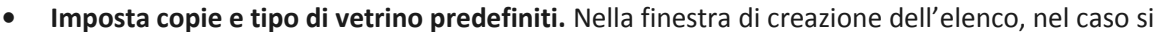

opreratore

voglia richiedere una specifica tipologia di vetrino o un numero preciso di stampe, selezionare questo riquadro. Questo è molto utile se si vuole utilizzare questa tipologia di testo per identificare le tipologie di tessuto associate a procedure di analisi standard. Non è possibile modificare i componenti già inseriti nella lista. È necessario creare il componente ex novo.

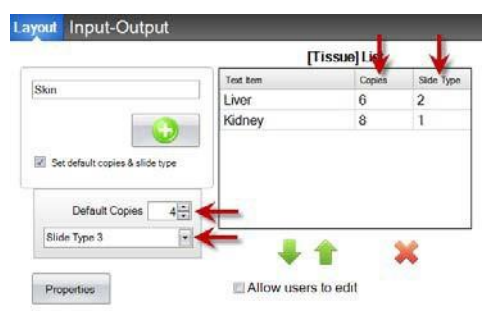

[Tissue] List

堂

Text item

Allow users to edit

Liver Kidney Skin

- **Carattere.** Scegli il carattere di testo che verrá stampato. **Nota importante:** Scegliere un carattere supportato ed installato in ogni computer che potrebbe utilizzare il software PTLab. Scegliere ad esempio System o Verdana. Entrambi questi caratteri sono preinstallati su ogni sistema Windows
- **Dimensioni.** Scegli le dimensioni del carattere
- **Grassetto.** Selezionare la casella Grassetto per attivare questa funzione
- **Colore.** Scegliere il colore del carattere tra i 7 stampabili
- **Center‐anchored/Ancoraggio.** Scegliere da quale parte orientare il testo: destra, sinistra o centro
- **Posizione.** È possibile modificarla trascinando il componente sull´area di anteprima dinamica o muovendolo con i parametri di valore XY

## **Sezione 3.6: Testo modificabile dall´utente**

Utilizzare questo componente per:

- Aggiungere una casella di testo in cui l'utente possa inserire un informazione manualmente sul vetrino.
- Aggiungere una casella di testo riempibile automaticamente tramite lettura di codice a barre

## **Anteprima di stampa vetrino Schermata inserimento dati su Template**

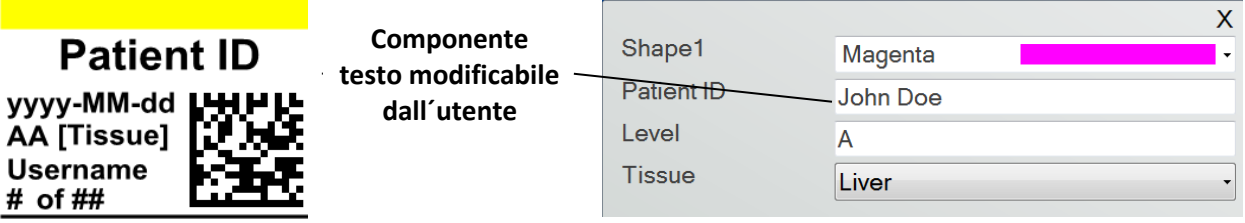

opreratore

Cliccare sul bottone Testo per aggiungere un codice a barre al modello. Apparirá la finestra Layout. Sotto vi é una descrizione di ogni proprietá di questo componente. Scegliere Tipo = Testo modificabile dall´utente.

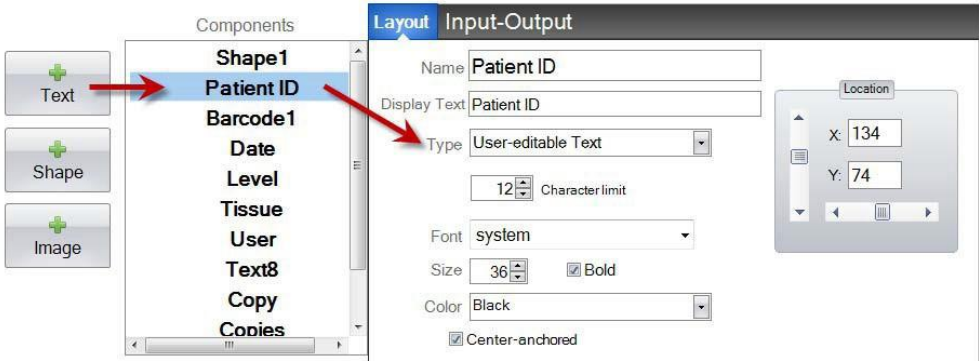

- **Nome.** Questo é il nome che apparirá nella schermata di inserimento dati del modello all´interno del software PTLab. Sará anche il nome che apparirá nella lista componenti sulla sinistra.
- **Visualizza testo.** Questo é il testo che apparirá nell´anteprima di stampa del modello
- **Tipo.** Ci sono numerose tipologie di componenti di testo. Scegliere "Testo modificabile dall´utente". Questo modificherá le proprietá impostabili sotto.
- **Limite caratteri.** Consente di impostare un limite di caratteri inseribili al fine di non fuori uscire dall'area di stampa. Combinare l'utilizzo di questa proprietà con la grandezza del carattere per aumentare il numero di caratteri utilizzabili per i vetrini.
- **Carattere.** Scegli il carattere di testo che verrá stampato. **Nota importante:** Scegliere un carattere supportato ed installato in ogni omputer che potrebbe utilizzare il software PTLab. Scegliere ad esempio System o Verdana. Entrambi questi caratteri sono preinstallati su ogni

sistema Windows.

- **Dimensioni.** Scegliere le dimensioni del carattere
- **Grassetto.** Selezionare la casella Grassetto per attivare questa
- **Colore.** Scegliere il colore del carattere tra i 7 stampabili
- **Center‐anchored/Ancoraggio.** Scegliere da quale parte orientare il testo: destra, sinistra o centro.

opreratore

 **Posizione.** È possibile modificarla trascinando il componente sull´area di anteprima dinamica o muovendolo con i parametri di valore XY

## **Sezione 3.7: Data**

Utilizzare questo componente per:

 Aggiungere la data al vetrino. La data é ottenuta dal computer su cui é installato il software di stampa.

opreratore

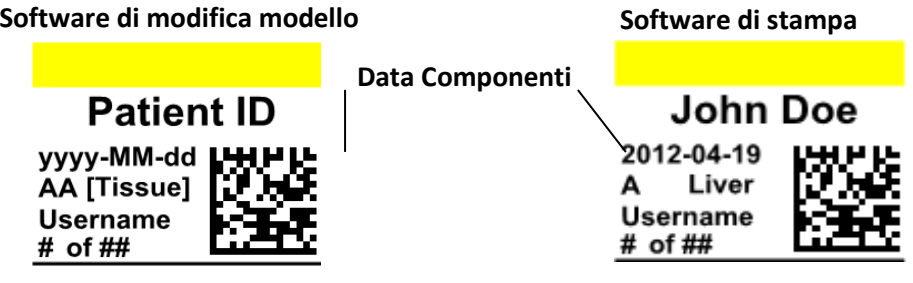

Cliccare sul bottone Testo per aggiungere un codice a barre al modello. Apparirá la finestra Layout. Sotto vi é una descrizione di ogni proprietá di questo componente. Scegliere Tipo = Data.

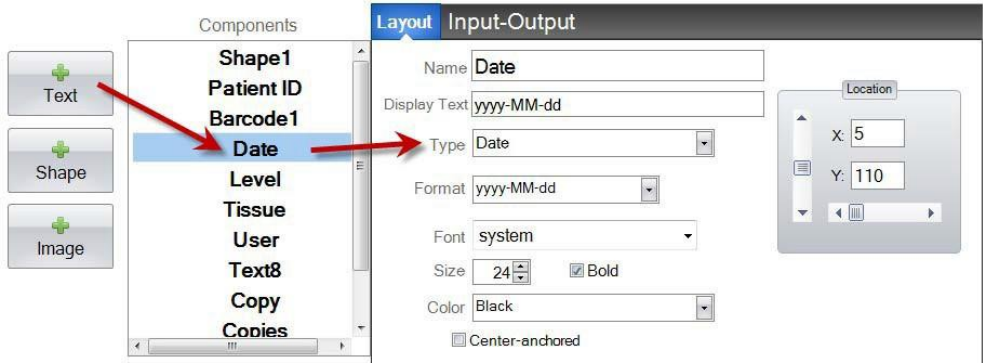

- **Nome.** Il nome che apparirá nella lista componenti sulla sinistra.
- **Visualizza testo.** Questo é il testo che apparirá nell´anteprima di stampa del modello
- **Tipo.** Ci sono numerose tipologie di componenti di testo, Scegliere "Data". Questo modificherá le proprietá impostabili sotto.
- **Formato.** Imposta il formato di visualizzazione della data. Scegliere dalla lista che appare.

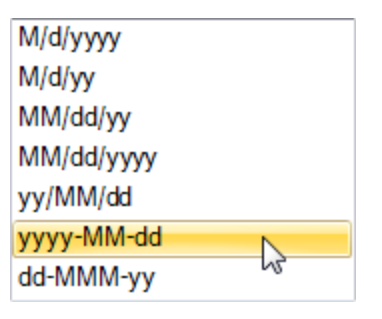

 **Carattere.** Scegli il carattere di testo che verrá stampato. **Nota importante:** Scegliere un carattere supportato ed installato in ogni omputer che potrebbe utilizzare il software PTLab. Scegliere ad esempio System o Verdana. Entrambi questi caratteri sono preinstallati su ogni sistema Windows .

opreratore

- **Dimensioni.** Scegliere le dimensioni del carattere
- **Grassetto.** Selezionare la casella Grassetto per attivare questa
- **Colore.** Scegliere il colore del carattere tra i 7 stampabili
- **Center‐anchored/Ancoraggio.** Scegliere da quale parte orientare il testo: destra, sinistra o centro.
- **Posizione.** È possibile modificarla trascinando il componente sull´area di anteprima dinamica o muovendolo con i parametri di valore XY

## **Sezione 3.8: Intervallo di numerazione**

Utilizzare questo componente per:

Aggiungere un campo limitato di numerazione nella schermata di inserimento dati del modello

opreratore

- Scegli qualsiasi numero utilizzando le frecce su/giú
- Utilizzare questo componente anziché l'elenco di testo o il testo modificabile dall'utente se si vuole limitare l'inserimento dei dati ad un numero senza doverlo scegliere da una lista

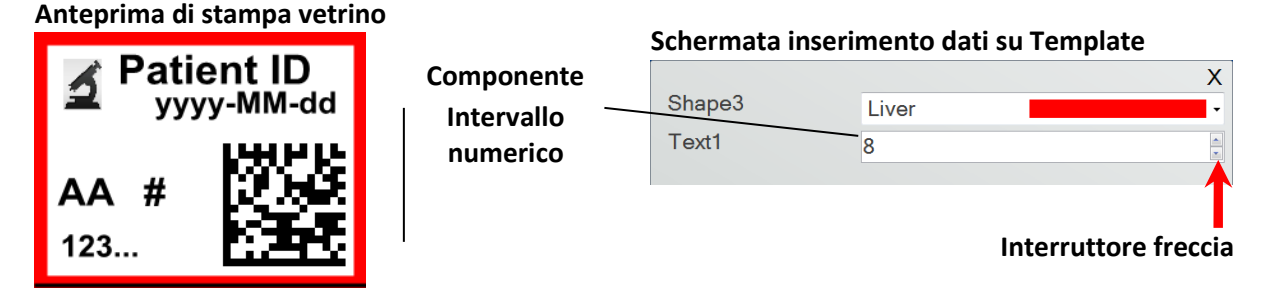

Cliccare sul bottone Testo per aggiungere un testo al modello. Apparirà la finestra Layout. Sotto vi è una descrizione di ogni proprietà di questo componente. Scegliere Tipo = Intervallo di numerazione.

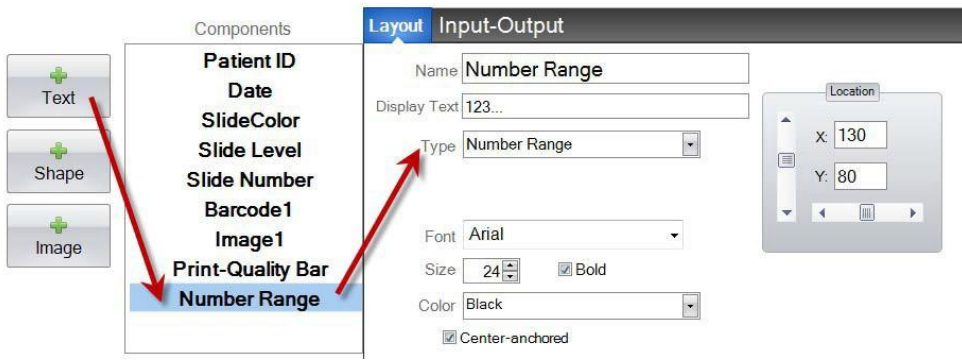

- **Nome.** Il nome che apparirá nella lista componenti sulla sinistra.
- **Visualizza testo.** Questo é il testo che apparirá nell anteprima di stampa del modello
- **Tipo.** Ci sono numerose tipologie di componenti di testo. Scegliere "Intervallo di numerazione". Questo modificherà le proprietà impostabili sotto.
- **Carattere.** Scegli il carattere di testo che verrà stampato. **Nota importante:** scegliere un carattere supportato ed installato in ogni computer che potrebbe utilizzare il software PTLab. Scegliere ad esempio System o Verdana. Entrambi questi caratteri sono preinstallati su ogni sistema Windows
- **Dimensioni.** Scegliere le dimensioni del carattere
- **Grassetto.** Selezionare la casella Grassetto per attivare questa funzione
- **Colore.** Scegliere il colore del carattere tra i 7 stampabili
- **Center‐anchored/Ancoraggio.** Scegliere da quale parte orientare il testo: destra, sinistra o centro

opreratore

 **Posizione.** È possibile modificarla trascinando il componente sull´area di anteprima dinamica o muovendolo con i parametri di valore XY

## **Sezione 3.9: Numero di vetrino corrente/Numero totale di copie**

Utilizzare questo componente per:

 Stampare sul vetrino il numero corrente e il numero totale da stampare. Ad es. **3 di 8** sará stampato sul terzo di una serie di otto vetrini.

opreratore

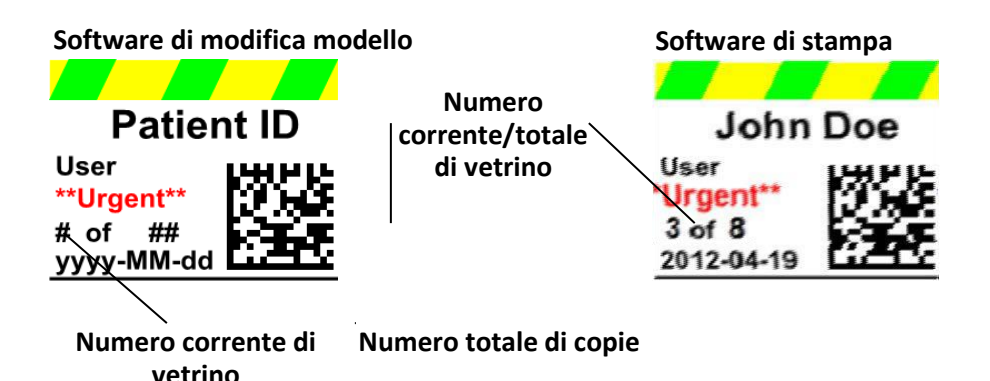

Cliccare sul bottone Testo per aggiungere un testo al modello. Apparirá la finestra Layout. Sotto vi é una descrizione di ogni proprietá di questo componente. Scegliere Tipo = Numero di vetrino corrente o numero totale di copie.

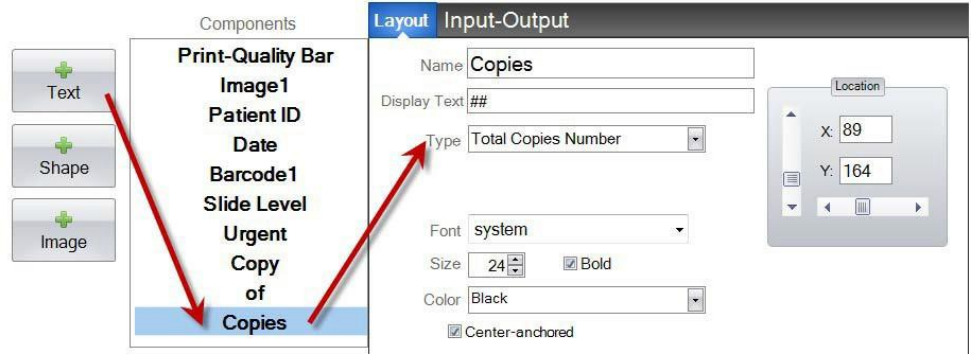

- **Nome.** Il nome che apparirá nella lista componenti sulla sinistra.
- **Visualizza testo.** Questo é il testo che apparirá nell´anteprima di stampa del modello
- **Tipo.** Ci sono numerose tipologie di componenti di testo. Scegliere "Numero di vetrino corrente" o "Numero totale di copie". Questo modificherá le proprietá impostabili sotto.
- **Carattere.** Scegli il carattere di testo che verrà stampato. **Nota importante:** scegliere un carattere supportato ed installato in ogni computer che potrebbe utilizzare il software PTLab. Scegliere ad esempio System o Verdana. Entrambi questi caratteri sono preinstallati su ogni sistema Windows
- **Dimensioni.** Scegliere le dimensioni del carattere
- **Grassetto.** Selezionare la casella Grassetto per attivare questa funzione
- **Colore.** Scegliere il colore del carattere tra i 7 stampabili
- **Center‐anchored/Ancoraggio.** Scegliere da quale parte orientare il testo: destra, sinistra o centro

opreratore

 **Posizione.** È possibile modificarla trascinando il componente sull´area di anteprima dinamica o muovendolo con i parametri di valore XY

## **Sezione 3.10: Nome utente**

Utilizzare questo componente per:

Stampare il "codice identificato" dell´utente attualmente registrato sul software PTLab.

opreratore

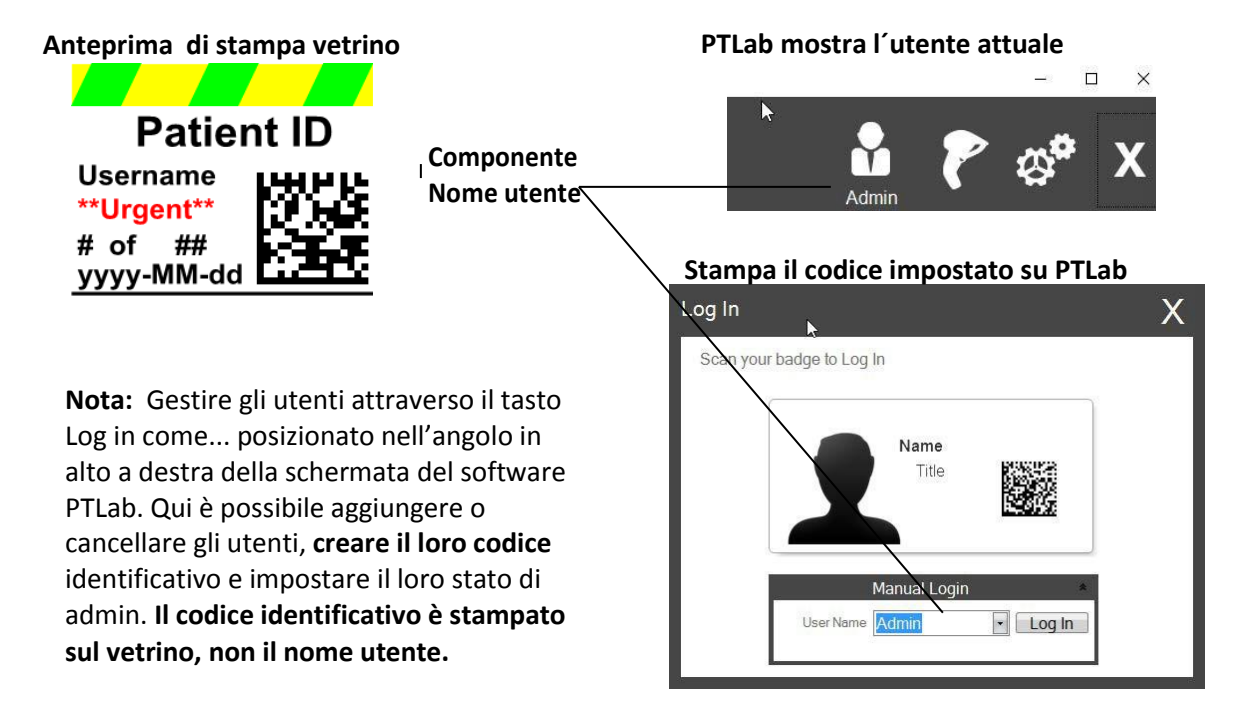

Cliccare sul bottone Testo per aggiungere un codice a barre al modello. Apparirá la finestra Layout. Sotto vi é una descrizione di ogni proprietá di questo componente. Scegliere Tipo = Nome Utente

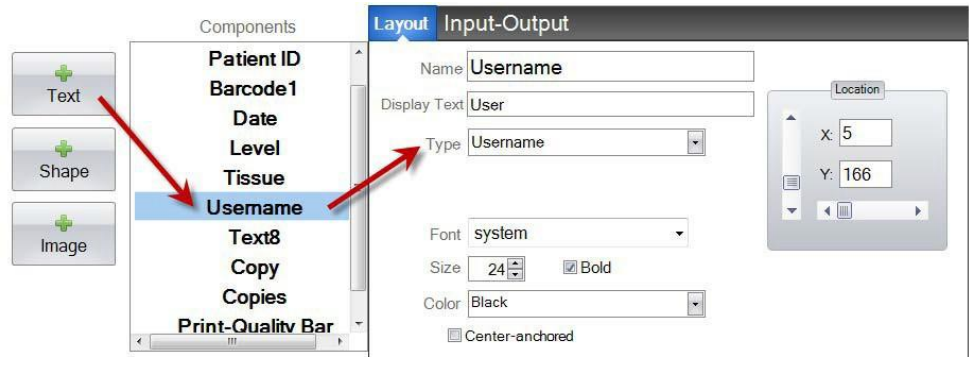

- **Nome.** Il nome che apparirá nella lista componenti sulla sinistra
- **Visualizza testo.** Questo è il testo che apparirá nell´anteprima di stampa del modello
- **Tipo.** Ci sono numerose tipologie di componenti di testo. Scegliere "Nome utente". Questo modificherá le proprietá impostabili sotto
- **Carattere.** Scegli il carattere di testo che verrà stampato. **Nota importante:** scegliere un carattere supportato ed installato in ogni computer che potrebbe utilizzare il software PTLab. Scegliere ad esempio System o Verdana. Entrambi questi caratteri sono preinstallati su ogni sistema Windows

opreratore

- **Dimensioni.** Scegliere le dimensioni del carattere
- **Grassetto.** Selezionare la casella Grassetto per attivare questa funzione
- **Colore.** Scegliere il colore del carattere tra i 7 stampabili
- **Center-anchored/Ancoraggio.** Choose Scegliere da quale parte orientare il testo: destra, sinistra o centro
- **Posizione.** È possibile modificarla trascinando il componente sull´area di anteprima dinamica o muovendolo con i parametri di valore XY

# **Sezione 4: Numero modello**

Impostare un numero di modello consente di selezionare ed usare automaticamente quello stesso modello mediante scansione del codice a barre stampato sull'etichetta del campione. Per esempio, dopo la scansione, oltre a ricevere le informazioni da stampare, il software è anche in grado di selezionare il modello di stampa che si intende utilizzare

opreratore

Il numero di modello incrementa automaticamente ogni qualvolta ne viene creato uno nuovo. È anche possibile selezionare manualmente il numero, senza però impostare un numero già esistente ed assegnato

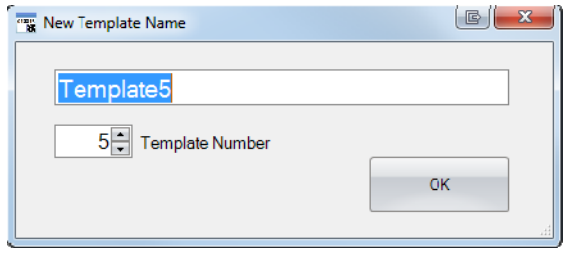

È possibile visualizzare o cambiare il numero di modello cliccando le due piccole frecce presenti sotto la denominazione del modello. Questa operazione aprirà una finestra contenente il numero di modello corrente

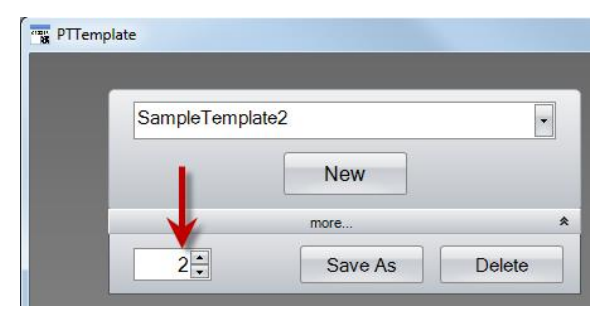

Quando un codice a barre viene scansionato utilizzando il software di stampa PTLab, il numero di modello deve essere il primo dato codificato nel codice per essere considerato

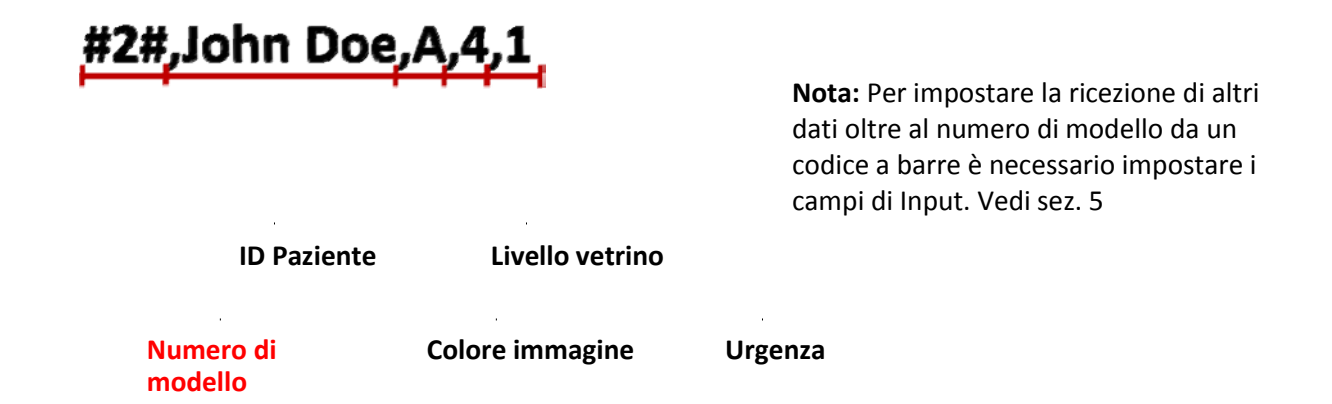

# **Sezione 5: Campi di immissione**

Impostare i campi di immissione consente al modello di ricevere dati da fonti esterne come lettori di codici a barre. Senza i campi di immissione, l'unica modalità di inserimento dati è la compilazione dei campi manuale o la selezione dei dati presenti nei menù a tendina. Alcuni componenti come la data e il nome utent potranno essere inseriti senza un campo di immissione.

opreratore

**1.** Per impostare un campo di immissione, aggiungere al modello tutti i componenti che si desidera stampare sul vetrino.

- **2.** Cliccare il tasto "Immissione-Emissione"
- **3.** Selezionare il componente da aggiungere.
- Layout Input-Output Components **Print-Quality Bar Barcode to Print Input Field** Log Image1 Component Component Component Lock **Patient ID**  $\begin{tabular}{|c|c|c|} \hline \quad \quad & \quad \quad & \quad \quad \\ \hline \quad \quad & \quad \quad & \quad \quad \\ \hline \end{tabular}$ Image1 **Patient ID Patient ID** Slide Level  $\Box$ Patient ID Date **Date** Image1  $\Box$ Date **Slide Level** Barcode1  $\Box$ Slide Level **Urgent Slide Level** Urgent **Urgent** Copy Copy Copies of **Copies** X X X ÷ Placeholder Output Barcode **Input Field** Log
- **4.** Cliccare il bottone "+ campo di immisione" per aggiungere

**Impostare l'ordine di immissione.** Impostare l'ordine è estremamente importante! Se stiamo lavorando con codici non modificabili in quanto pre‐esistenti sulle etichette dei campioni o nei sistemi LIS, bisogna impostare l'ordine dei dati scansionabili sul modello.

Per esempio, se la vostra stringa di dati è come quella mostrata qui sotto, impostare l'ordine dei valori inseribili nel modello in modo che l'ID paziente sia il primo campo e gli altri di seguito. Utilizzare le frecce per cambiarne la posizione.

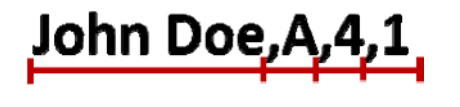

**ID Paziente Numero immagine**

**Nome utente Urgenza**

**Aggiungere un segnaposto.** In molti casi, quando si lavora con codici pre‐esistenti, sono presenti molte più informazioni nel codice di quelle che si vogliono stampare sul vetrino. Molto spesso è necessario riempire solo alcuni dei campi codificati nei codici a barre. Per risolvere questo problema inserire un segnaposto che tiene conto dei dati che possono essere ignorati dal modello.

opreratore

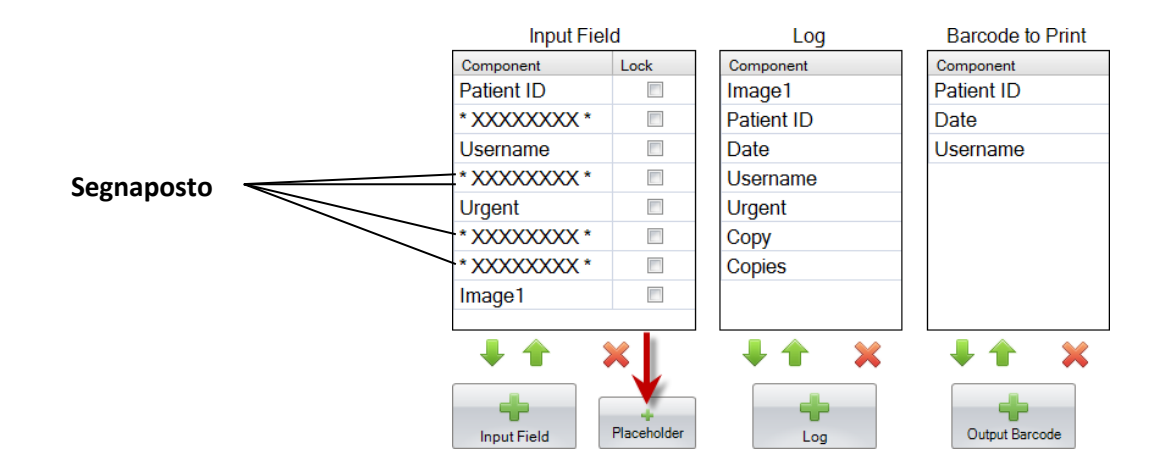

**Esempio di stringa dati contenente informazioni extra che devono essere ignorate in ROSSO**

**Ignorate dai segnaposto** John Doe, 3, A, 1789876, 1, B, C1, 4 **ID Paziente Urgenza Nome Utente Numero immagine**

# **Sezione 6: Registro**

Utilizzando la finestra "Immissione‐Emissione" è possibile impostare, se necessario, i dati che il software di stampa deve registrare per ogni modello stampato. Selezionare i componenti da registrare cliccando il tasto o "+ Registro" nella colonna Registro della finestra Immissione‐Emissione.

opreratore

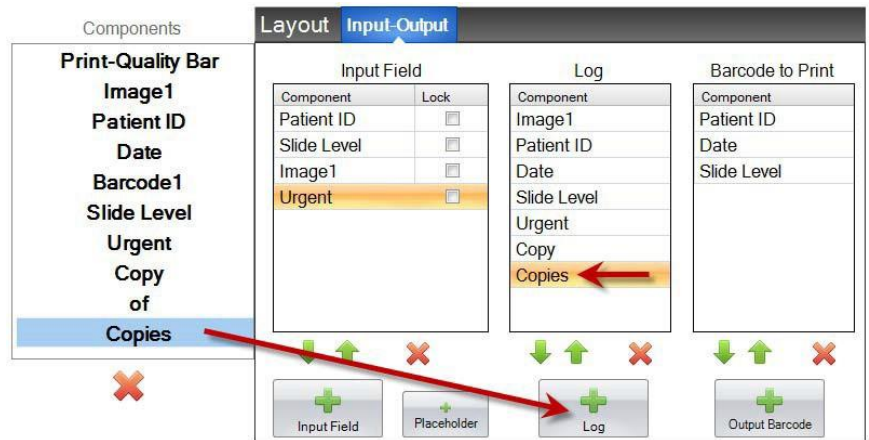

Per registrare questi campi é necessario impostare nel software di stampa i "Campi registrati" del modello.

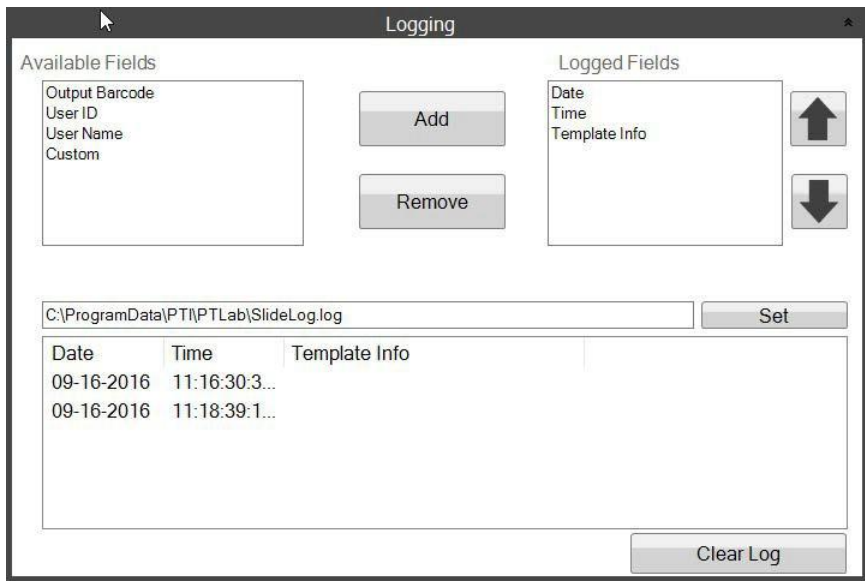

**Impostazioni di registro su PTLab**

# **Sezione 7: Esporta**

Ci sono due modalitá per esportare i modelli di stampa.

1. Esportare per un altro computer = PTTemplate è su un altro computer rispetto a PTLab

opreratore

2. Esportare per questo computer = PTTemplate é sullo stesso computer di PTLab

In entrambi i casi, selezionare il modello che si vuole esportare e premere il tasto desiderato.

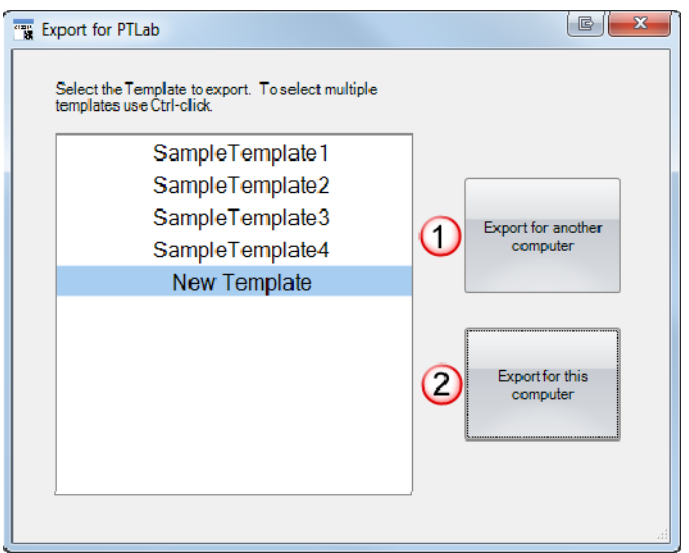

**Nota:** è possibile selezionare piú modelli tenendo premuto il tasto CTRL mentre si clicca su di essi.

Se si sceglie "Esporta per questo computer", il modello apparirá automaticamente su PTLab come disponibile per la stampa.

Se si sceglie "Esporta per un altro computer", il software creerà un file zip e lo posizionerà nella directory scelta. Sarà poi necessario spostare il file sul computer connesso alla stampigliatrice ed aggiungcerlo nella finestra di gestione modelli presente nell'area impostazioni di PTLab.

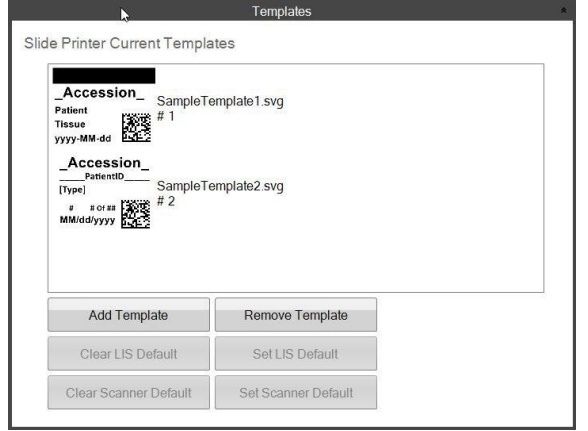

# **Sezione 8: Anteprima**

Per visualizzare che aspetto avranno le informazioni inserite una volta stampate cliccare il tasto "Anteprima" in ogni momento. Il software di stampa mostrerà l'anteprima del modello in creazione. È inoltre possibile eseguire una stampa di prova.

opreratore

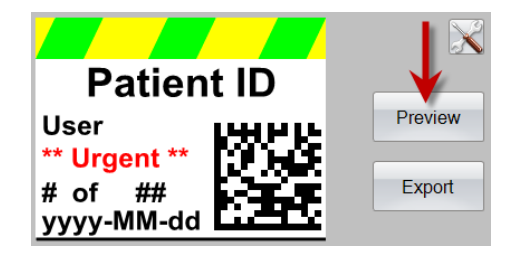

Se si richiede supporto tecnico, contattare il rappresentante Leica o il rivenditore Leica presso il quale è stato acquistato il dispositivo.

Si prega di avere le seguenti informazioni presenti:

- <sup>−</sup> Nome del modello e nummero di serie.
- <sup>−</sup> Posizione del dispositivo e il nome della persona di contatto.
- <sup>−</sup> Motivo della chiamata.
- <sup>−</sup> Data di consegna del dispositivo.